# **Projecteur professionnel Dell S518WL Guide de l'utilisateur**

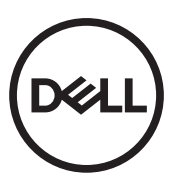

# **Remarques, Attention et Avertissements**

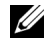

**REMARQUE :** Une REMARQUE indique une information importante destinée à vous aider à mieux utiliser votre projecteur.

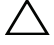

**ATTENTION : Un ATTENTION indique un risque de dommage à l'appareil ou de perte de données si les instructions ne sont pas suivies.**

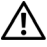

**AVERTISSEMENTS : Un signe AVERTISSEMENTS indique un risque de dommage matériel, de blessure corporelle ou de mort.**

**Les informations contenues dans ce document sont sujettes à modification sans préavis.**

#### **© 2017 Dell Inc. Tous droits réservés.**

La copie de ces documents, sous quelque forme que ce soit, sans l'autorisation écrite de Dell Inc. est strictement interdite.

Marques utilisées dans ce texte : Dell et le logo DELL sont des marques commerciales de Dell Inc.; DLP et le logo DLP sont des marques commerciales de TEXAS INSTRUMENTS INCORPORATED; Microsoft et Windows sont des marques commerciales ou des marques déposées de Microsoft Corporation, enregistrées aux États-Unis et/ou dans d'autres pays.

D'autres marques ou nom commerciaux peuvent être utilisés dans ce document pour faire référence aux entités se réclamant de ces marques et de ces noms ou à leurs produits. Dell Inc. dénie tout intérêt propriétaire dans les marques et les noms commerciaux autres que les siens.

Modèle : Projecteur professionnel Dell S518WL

**Octobre 2017 Rév. A01**

# **Table des matières**

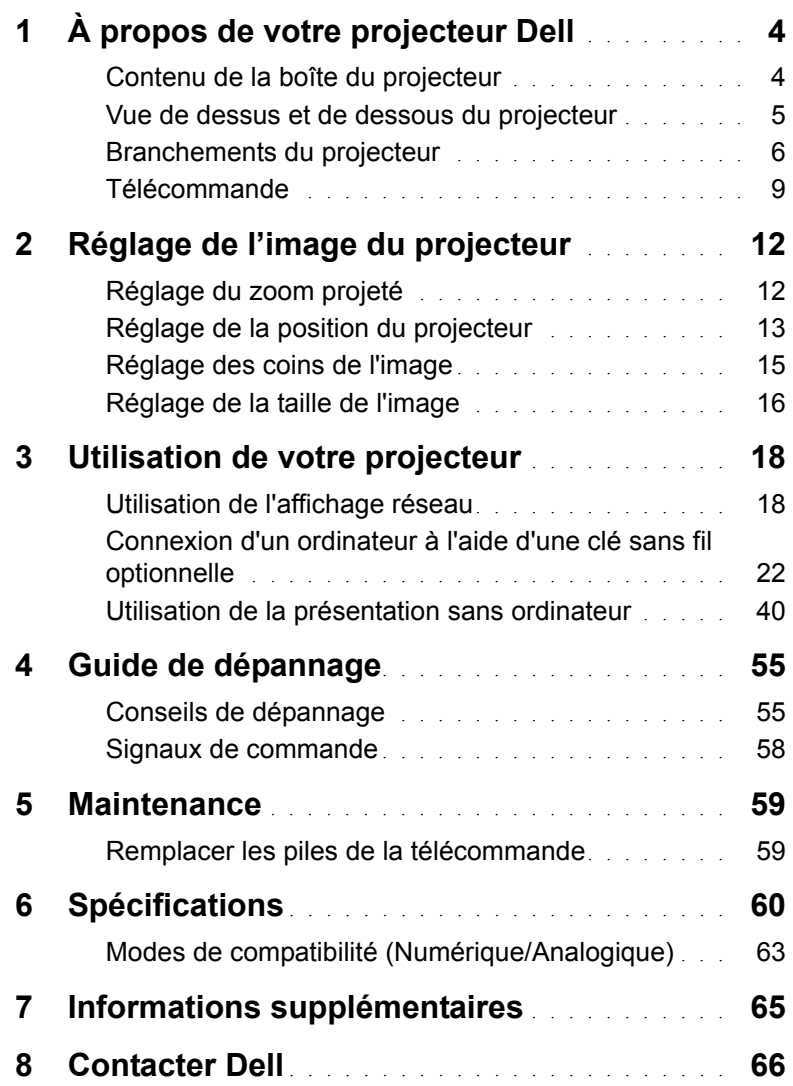

# <span id="page-3-0"></span>**1 À propos de votre projecteur Dell**

Votre projecteur est livré avec tous les éléments présentés ci-dessous. Assurez-vous que tous les éléments sont présents et contactez Dell si quoi que ce soit manque.

### <span id="page-3-1"></span>**Contenu de la boîte du projecteur**

Contenu de la boîte

#### Cordon d'alimentation Câble VGA (VGA/VGA)

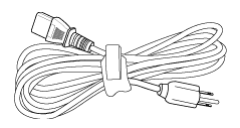

# **Mode Blank Freeze**

<span id="page-3-2"></span>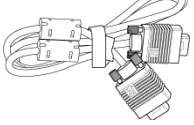

Télécommande (CR2032 x 2) Câble USB de 1,2 m (USB-A/USB-A)

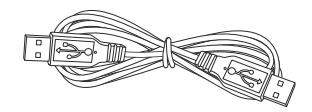

Guide de l'utilisateur & documentation

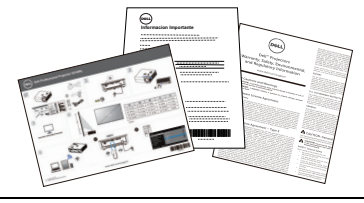

#### <span id="page-4-1"></span><span id="page-4-0"></span>**Vue de dessus et de dessous du projecteur**

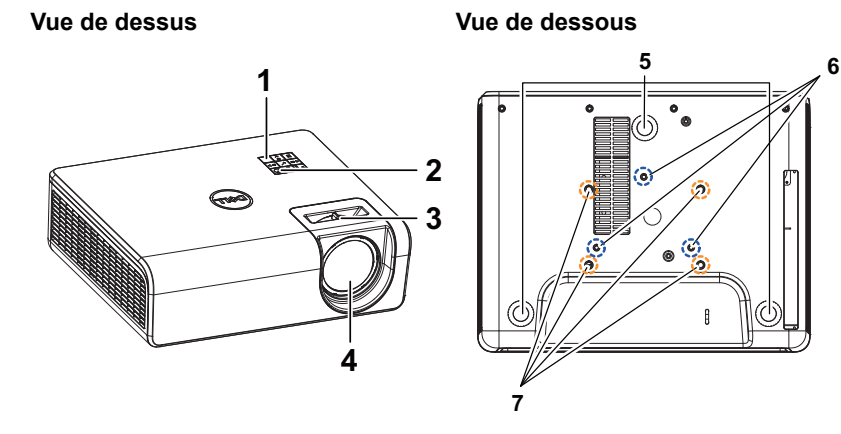

- <span id="page-4-6"></span>1 Récepteur IR
- <span id="page-4-3"></span><span id="page-4-2"></span>2 Bouton Marche/Arrêt
- <span id="page-4-5"></span>3 Bague de mise au point
- <span id="page-4-4"></span>4 Objectif
- 5 Molette de réglage d'inclinaison
- <span id="page-4-8"></span><span id="page-4-7"></span>6 Trous de fixation pour fixation murale
- 7 Trous de fixation pour montage au plafond
- 

**REMARQUE :** Trous de vis M4 x 8 mm de profondeur pour montage mural. Dimensions du support mural : 130 mm X 88 mm M4

Trous de vis M3 x 8 mm de profondeur pour montage au plafond.

Dimensions du support plafond : 110 mm X 82,3 mm M3

#### <span id="page-5-0"></span>**Branchements du projecteur**

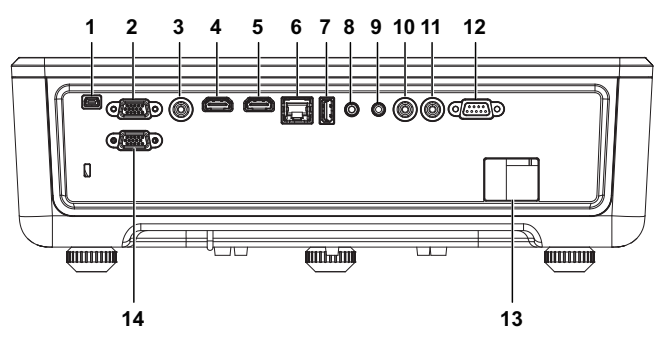

<span id="page-5-13"></span><span id="page-5-12"></span><span id="page-5-11"></span><span id="page-5-10"></span><span id="page-5-9"></span><span id="page-5-8"></span><span id="page-5-7"></span><span id="page-5-6"></span><span id="page-5-5"></span><span id="page-5-4"></span><span id="page-5-3"></span><span id="page-5-2"></span>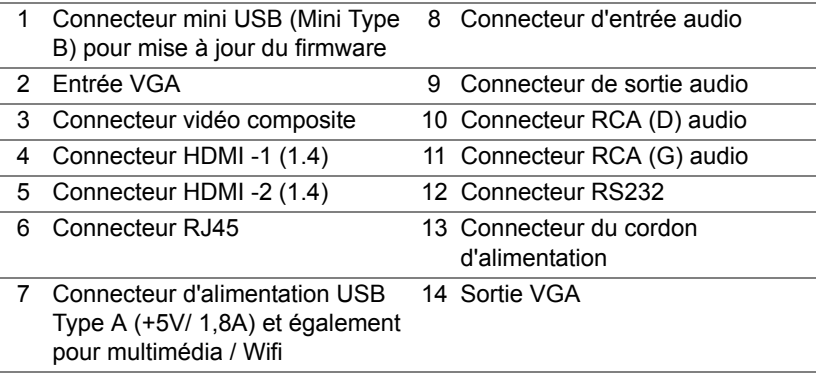

<span id="page-5-14"></span><span id="page-5-1"></span>**ATTENTION : Avant de débuter quelque procédure que ce soit de cette section, lisez et suivez les Instructions de sécurité décrites à la [page 7.](#page-6-0)**

## <span id="page-6-0"></span>**ATTENTION : Instructions de sécurité**

- **1** N'utilisez pas le projecteur près d'appareils susceptibles de générer beaucoup de chaleur.
- **2** N'utilisez pas le projecteur dans des endroits très poussiéreux. La poussière pourrait endommager le système, causant au projecteur de s'éteindre automatiquement.
- **3** Assurez-vous que le projecteur est installé dans un endroit bien aéré.
- **4** Ne bloquez pas les fentes de ventilation et les ouvertures du boîtier du projecteur.
- **5** Assurez-vous que le projecteur est utilisé à une température ambiante (entre 5ºC et 40ºC - entre 41°F et 104°F).
- **6** N'essayez pas de toucher les fentes de ventilation car elles peuvent devenir très chaudes lorsque le projecteur est allumé ou juste après qu'il ait été éteint.
- **7** Ne regardez pas dans l'objectif quand le projecteur est allumé car ceci pourrait faire mal aux yeux.
- **8** Ne posez aucun objet près de ou devant le projecteur et ne couvrez pas l'objectif lorsque le projecteur est allumé car la chaleur pourrait faire fondre ou même brûler l'objet en question.
- **9** Ne pas utiliser d'alcool pour essuyer l'objectif.

#### *C* REMARQUE :

- N'essayez pas d'installer ce projecteur au plafond par vous-même. Il ne doit être installé que par un technicien qualifié.
- Kit de fixation murale de projecteur recommandé. Pour plus d'informations, visitez le site Internet de Dell : **dell.com/support**.
- Pour plus d'informations, voir les Instructions de sécurité livrées avec votre projecteur.
- Le projecteur S518WL ne doit être utilisé qu'à l'intérieur.

#### **AVERTISSEMENTS : Déclaration de sécurité du laser**

Ce produit est classé comme PRODUIT LASER DE CLASSE 1 - GROUPE 1 DE RISQUE d'après IEC 60825-1 : 2014. Conforme aux réglementations de la FDA 21 CFR 1040.10 et 1040.11 en tant que projecteur à éclairage laser de groupe de risque 1 comme défini dans IEC 62471:2006, exception faite des dérivations consécutives à l'avis sur les lasers n°50 daté du 24 juin 2007**.**

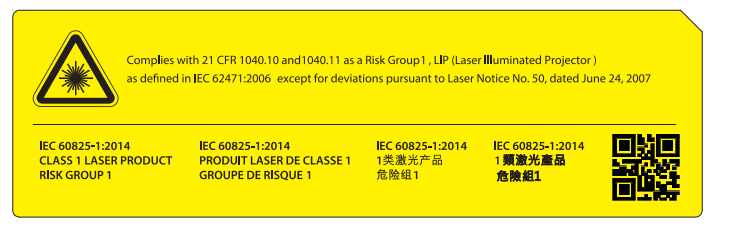

- Le non-respect des instructions suivantes peut entraîner des blessures graves voire la mort.
- Ce projecteur possède un module laser de classe 4. Ne tentez jamais de démonter le projecteur ou de le modifier.
- Tout fonctionnement ou ajustement non indiqué spécifiquement dans le manuel de l'utilisateur crée un risque d'exposition dangereuse aux radiations laser.
- Ne pas ouvrir ou démonter le projecteur car cela pourrait causer des dommages ou une exposition aux rayonnements laser.
- Ne regardez pas dans le faisceau lorsque le projecteur est allumé. La forte lumière peut faire mal aux yeux et même causer des blessures.
- Lorsque vous allumez le projecteur, assurez-vous que personne ne regarde l'objectif dans la portée de projection.
- Observez les procédures de contrôle, de réglage et d'utilisation pour éviter les dommages en raison de l'exposition au rayon laser.
- Les instructions d'assemblage, d'utilisation et de maintenance comprennent des avertissements clairs concernant les précautions à prendre pour éviter une exposition possible aux rayonnements laser.

#### <span id="page-8-1"></span><span id="page-8-0"></span>**Télécommande**

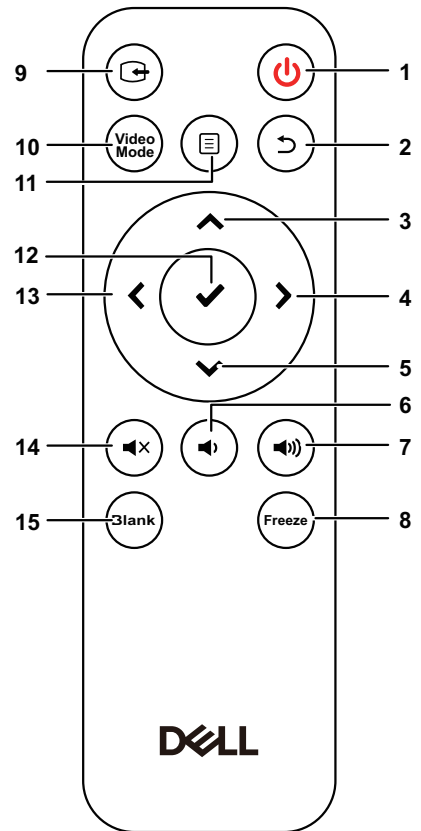

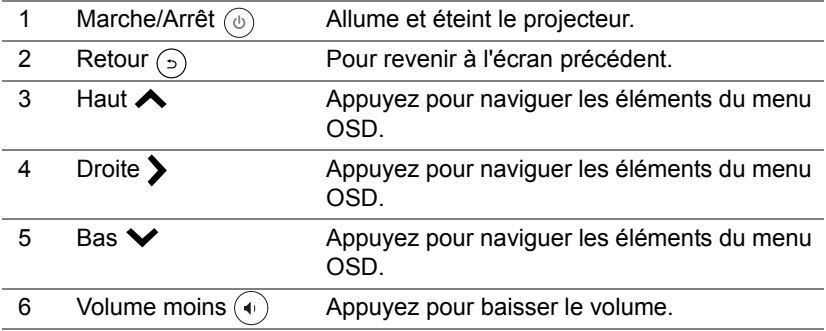

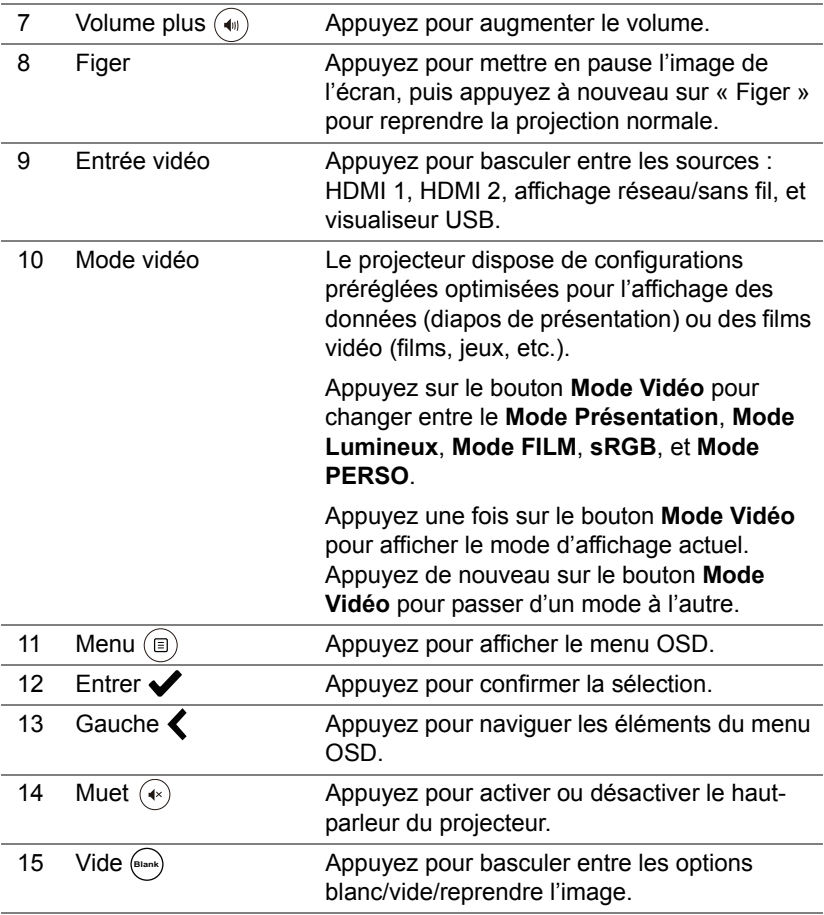

#### **Portée de fonctionnement de la télécommande**

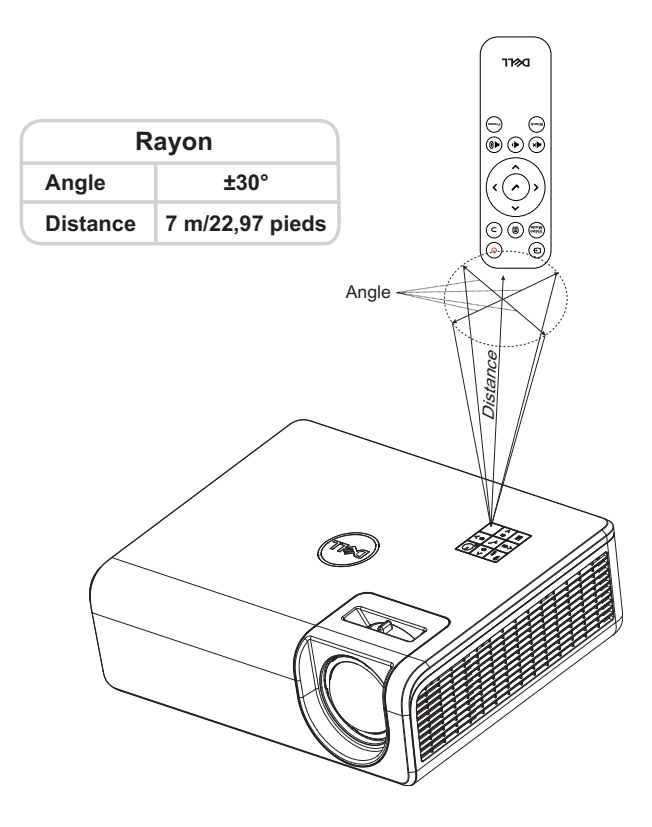

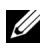

*C* REMARQUE : Le rayon de la télécommande peut différer légèrement du diagramme. Si les piles sont faibles, la télécommande peut ne pas marcher correctement pour contrôler le projecteur.

## <span id="page-11-2"></span><span id="page-11-0"></span>**2 Réglage de l'image du projecteur**

#### <span id="page-11-1"></span>**Réglage du zoom projeté**

#### <span id="page-11-5"></span>**Réglage de la hauteur du projecteur**

**1** Levez le projecteur de manière à obtenir l'angle d'affichage désiré et utilisez la molette de réglage d'inclinaison arrière pour régler avec précision l'angle d'affichage.

#### **Baisser le projecteur**

**1** Pour baisser l'image projetée, utilisez la molette de réglage d'inclinaison frontale afin de régler avec précision l'angle d'affichage.

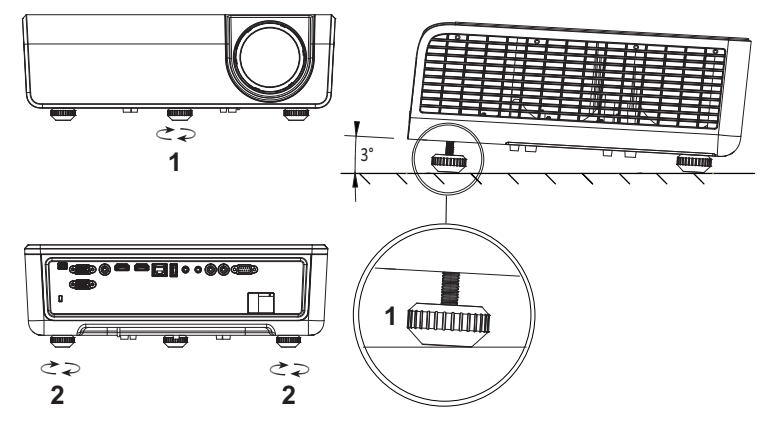

- <span id="page-11-4"></span>1 Molette de réglage d'inclinaison frontale (angle d'inclinaison : 0 à 3 degrés)
- <span id="page-11-3"></span>2 Molette de réglage d'inclinaison arrière

#### <span id="page-12-0"></span>**Réglage de la position du projecteur**

Pour choisir où positionner le projecteur, prenez en considération la taille et la forme de votre écran, l'emplacement de vos prises d'alimentations et la distance entre le projecteur et les autres appareils. Suivez ces consignes générales :

- Lors du positionnement du projecteur sur l'écran, il doit être au moins à 78,4 cm (31 pouces) de l'écran de projection.
- Installez le projecteur à la distance souhaitée de l'écran. La distance de l'objectif du projecteur à l'écran, le réglage du zoom et le format vidéo déterminent la taille de l'image projetée.
- Rapport de distance de l'objectif : 0.52

Vous pouvez configurer ou installer le S518WL comme suit :

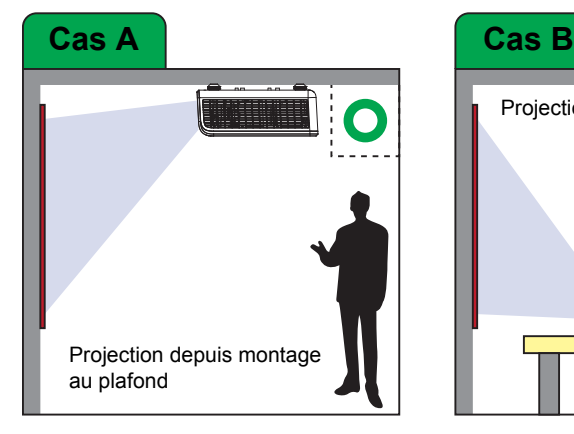

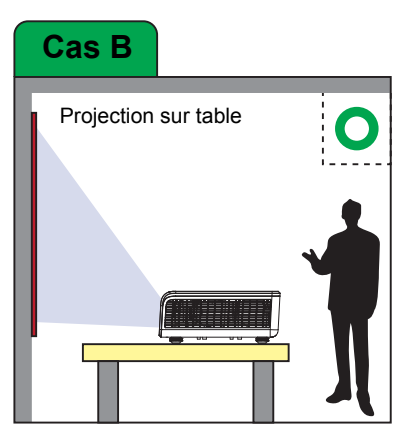

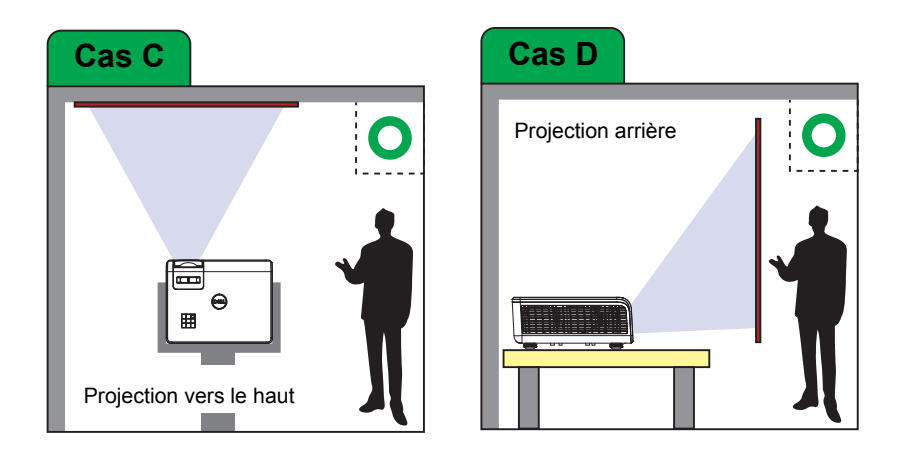

Ne pas installer le projecteur S518WL comme suit :

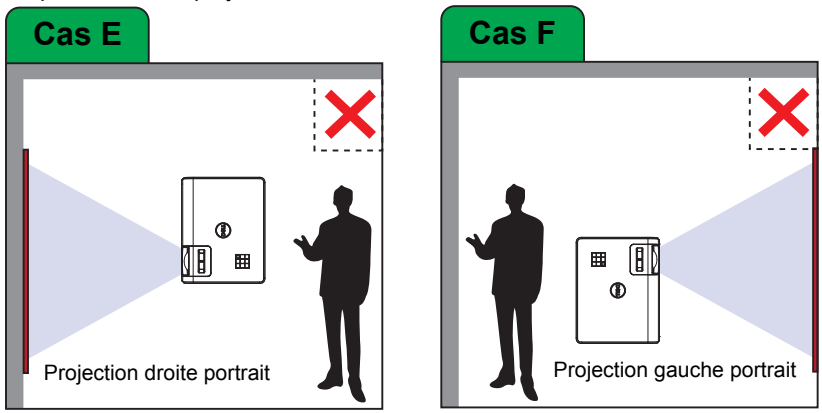

#### <span id="page-14-0"></span>**Réglage des coins de l'image**

Utilisez la fonctionnalité Réglage de la déformation pour obtenir des images projetées parfaitement rectangulaires.

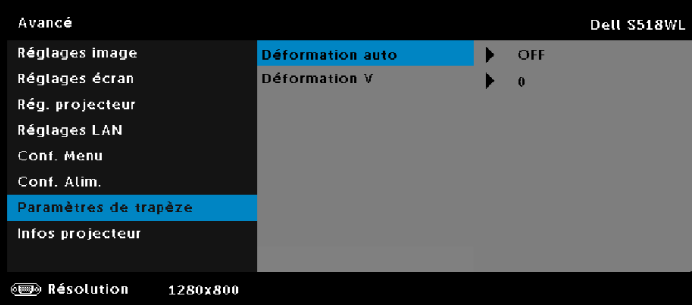

### <span id="page-15-0"></span>**Réglage de la taille de l'image**

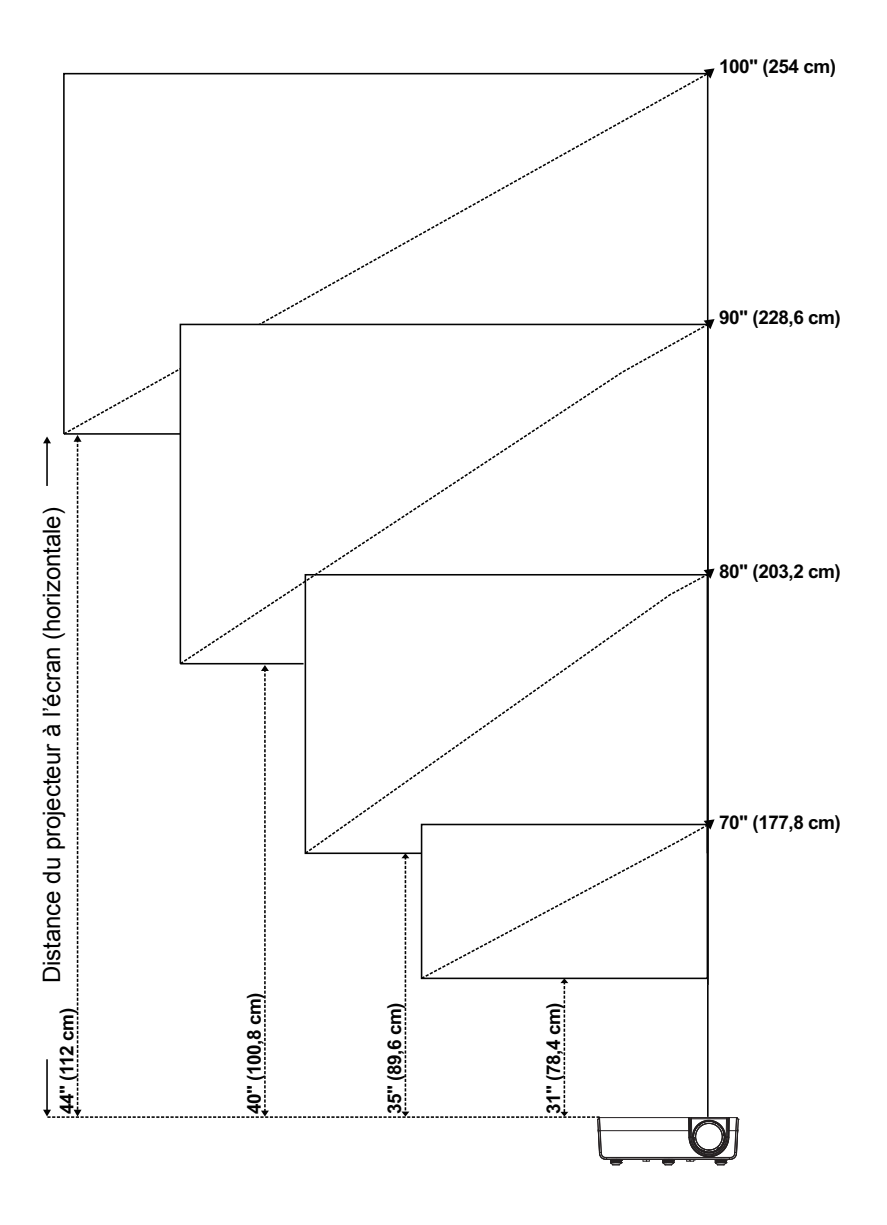

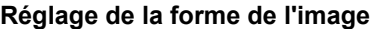

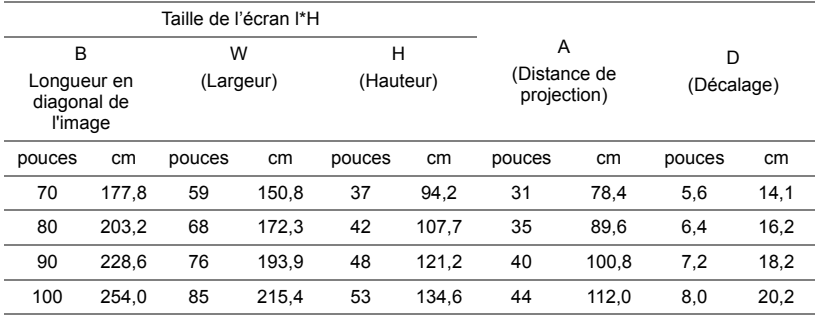

\* Ce graphe n'est fourni à l'utilisateur qu'à titre de référence.

\* Taux de compensation : 115 +/- 5%

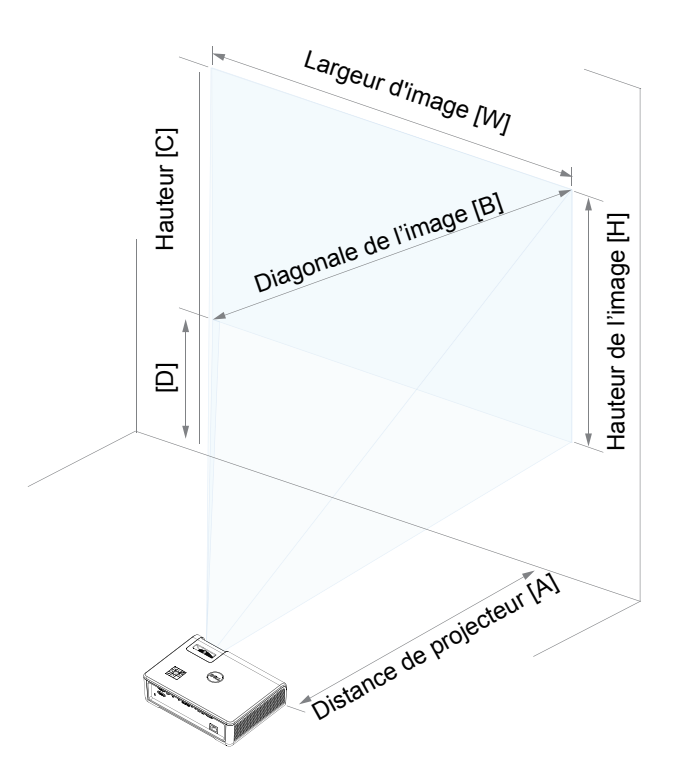

## <span id="page-17-0"></span>**3 Utilisation de votre projecteur**

#### <span id="page-17-1"></span>**Utilisation de l'affichage réseau**

#### **Configurer votre projecteur pour l'affichage réseau**

#### *Connecter le projecteur au réseau*

**1** Connectez le cordon d'alimentation et allumez le projecteur en appuyant sur le bouton d'alimentation.

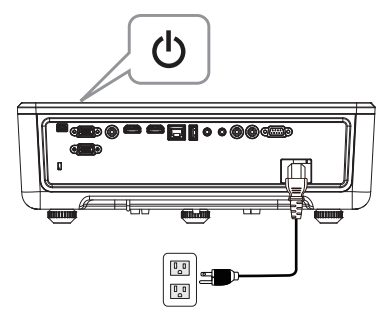

**2** Appuyez sur le bouton **Menu** du panneau de contrôle du projecteur ou de la télécommande.

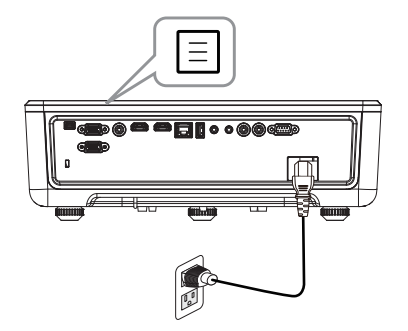

**REMARQUE :** Utilisez les boutons  $\land, \lor, \mathrel{\mathsf{C}}$  et  $\mathrel{\mathsf{D}}$  pour naviguer et pour sélectionner.

**3** Assurez-vous que l'option DHCP est **OFF** pour les Réglages LAN du menu Rég. avancés.

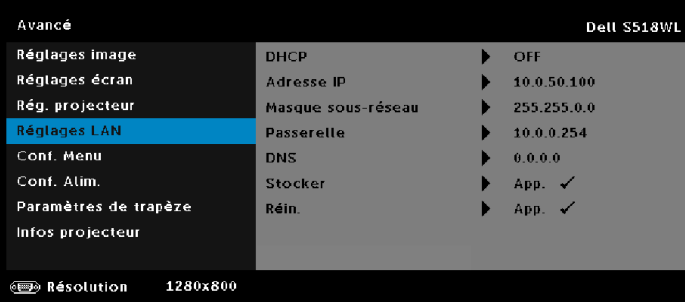

**4** Accédez au menu **SÉLECT ENTRÉE**, sélectionnez la source **Réseau**.

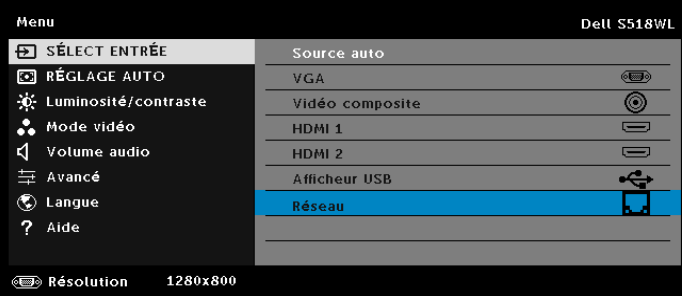

L'**écran de guide réseau** reproduit ci-dessous s'affiche :

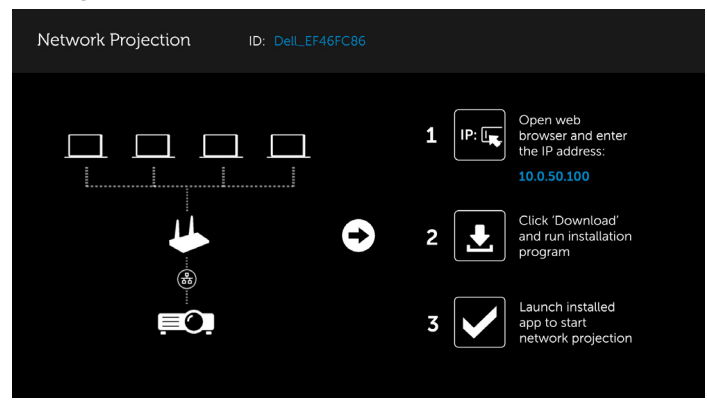

- **5** Effectuez l'une des actions suivantes :
	- **a** Si vous vous connectez au projecteur avec la méthode sans fil pour la première fois, ouvrez d'abord le navigateur Web sur votre ordinateur et saisissez l'adresse IP 10.0.50.100. Continuez à l'étape 6.

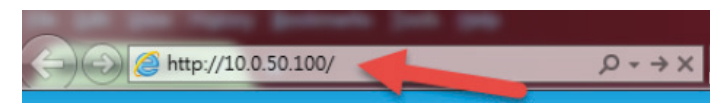

- **b** Si vous avez déjà connecté votre ordinateur au projecteur avec la méthode sans fil, veuillez continuer à l'étape 6.
- **6** Suivez les instructions à l'écran pour lancer la page de gestion du Web et téléchargez l'application pour commencer la projection réseau.

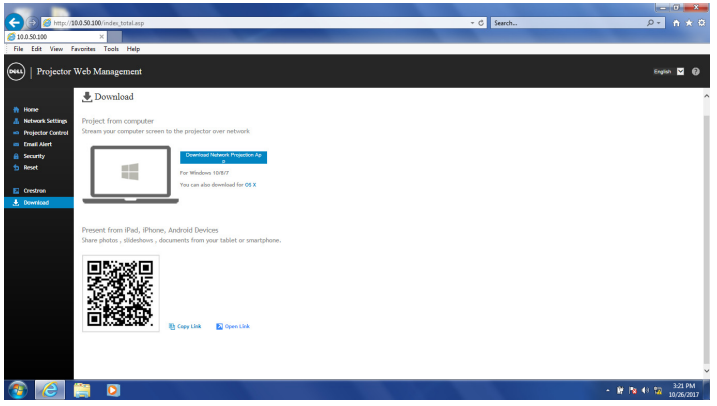

**7** Ouvrez l'application **Dell Network Projection** sur votre ordinateur.

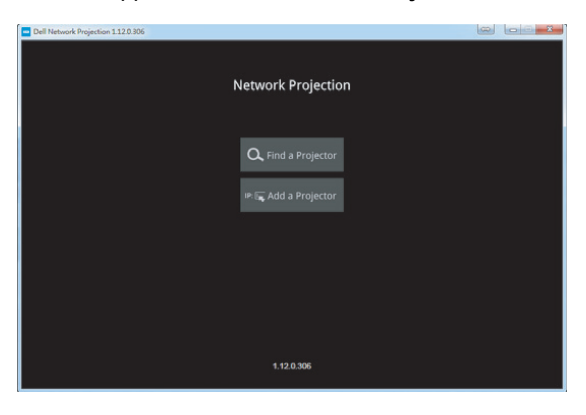

**8** Trouvez un projecteur avec lequel vous vous êtes connecté.

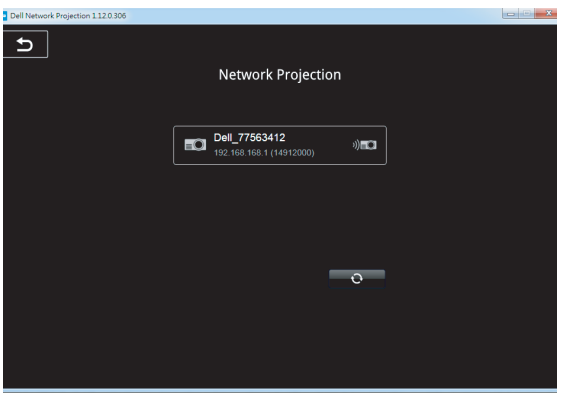

**9** Sélectionnez **Étendre** pour partager votre contenu.

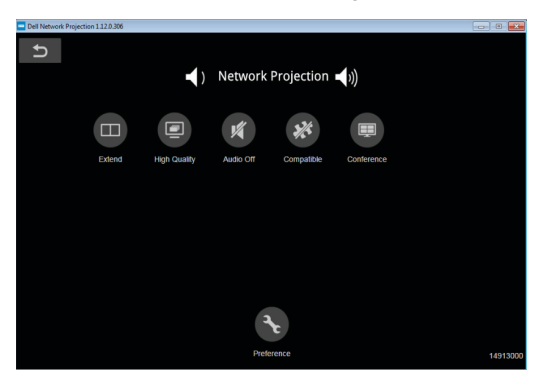

<u>U</u> **REMARQUE :** Votre ordinateur doit être équipé d'une fonctionnalité sans fil et être configuré correctement pour pouvoir détecter une autre connexion sans fil. Référez-vous à la documentation de votre ordinateur pour plus d'informations sur la configuration d'une connexion sans fil.

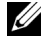

**REMARQUE :** Votre projecteur doit avoir un dongle sans fil installé si vous voulez utiliser la fonction d'affichage sans fil. Le dongle sans fil n'est pas fourni avec le projecteur. Vous pouvez l'acheter sur le site Web de Dell **<www.dell.com>**.

#### <span id="page-21-0"></span>**Connexion d'un ordinateur à l'aide d'une clé sans fil optionnelle**

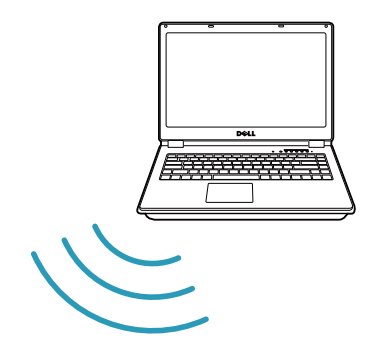

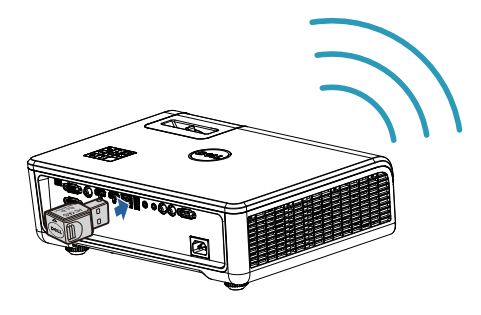

**1** Connectez la clé sans fil au port USB-A du projecteur.

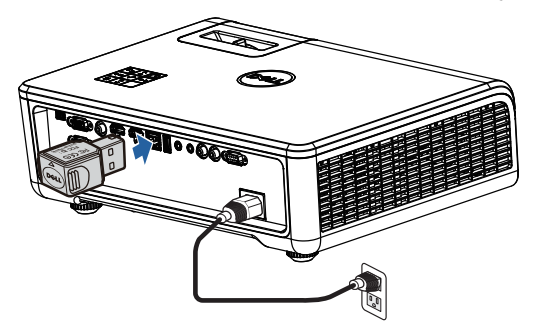

**2** Accédez au menu Source d'entrée, puis sélectionnez la source **Réseau**.

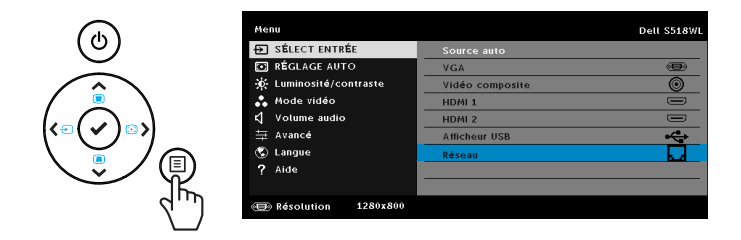

**3** Dans le menu sans fil de votre appareil, recherchez le projecteur par son ID. Puis saisissez la clé PSK à l'invite pour commencer à partager le même réseau avec le projecteur.

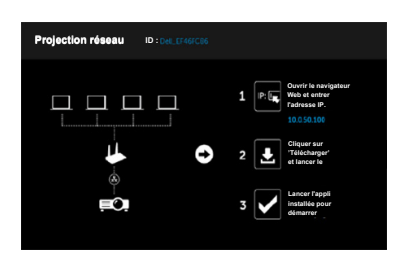

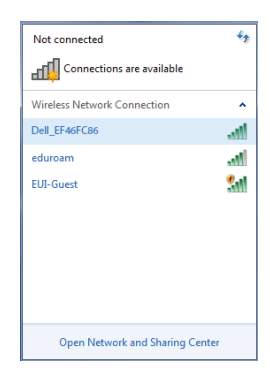

- **4** Effectuez l'une des actions suivantes :
	- **a** Si vous vous connectez au projecteur avec la méthode sans fil pour la première fois, ouvrez d'abord le navigateur Web sur votre ordinateur et saisissez l'adresse IP 10.0.50.100. Continuez à l'étape 5.

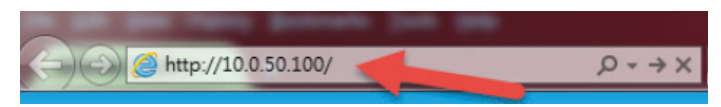

- **b** Si vous avez déjà connecté votre ordinateur au projecteur avec la méthode sans fil, veuillez continuer à l'étape 6.
- **5** Suivez les instructions à l'écran pour lancer la page de gestion du Web et téléchargez l'application pour commencer la projection réseau.

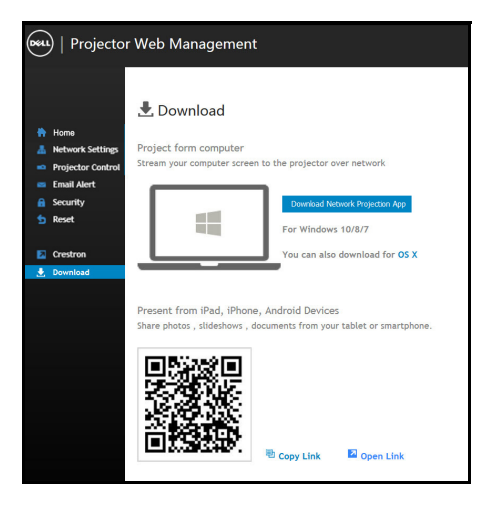

Ouvrez l'application **Dell Network Projection** sur votre ordinateur.

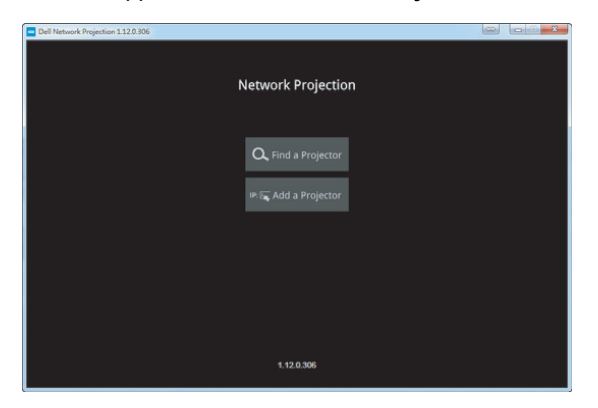

Trouvez un projecteur avec lequel vous vous êtes connecté.

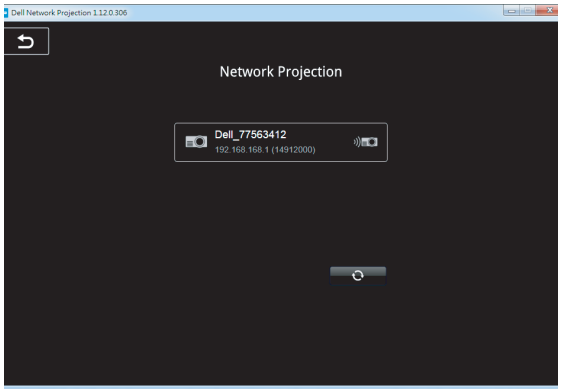

**8** Sélectionnez **Étendre** pour partager votre contenu.

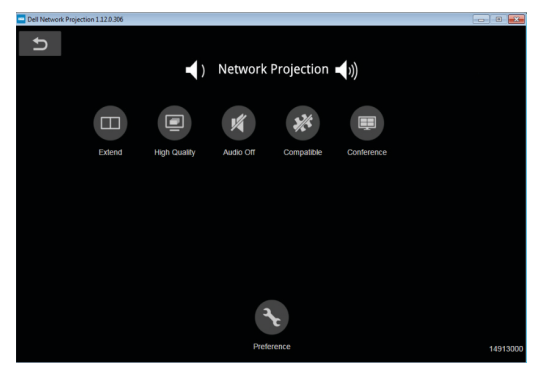

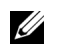

**REMARQUE :** Votre ordinateur doit être équipé d'une fonctionnalité sans fil et être configuré correctement pour pouvoir détecter une autre connexion sans fil. Référez-vous à la documentation de votre ordinateur pour plus d'informations sur la configuration d'une connexion sans fil.

<u>U</u> **REMARQUE :** Votre projecteur doit avoir un dongle sans fil installé si vous voulez utiliser la fonction d'affichage sans fil. Le dongle sans fil n'est pas fourni avec le projecteur. Vous pouvez l'acheter sur le site Web de Dell **<www.dell.com>**.

**Connexion à un smartphone ou une tablette à l'aide d'une clé sans fil optionnelle**

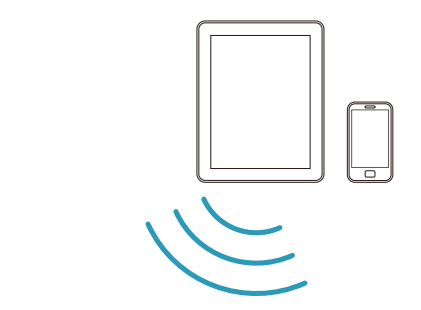

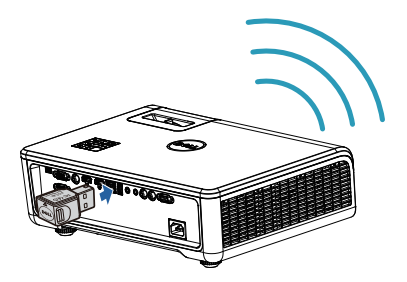

- **1** Installez l'application **EZCast Pro** sur votre appareil Android ou iOS. Dans le menu sans fil de votre appareil, recherchez le projecteur par son ID. Puis saisissez la clé PSK à l'invite pour commencer à partager le même réseau avec le projecteur.
- **2** Lancez l'application **EZCast Pro** puis cliquez sur le bouton en haut à droite pour choisir l'appareil avec lequel vous vous êtes connecté.

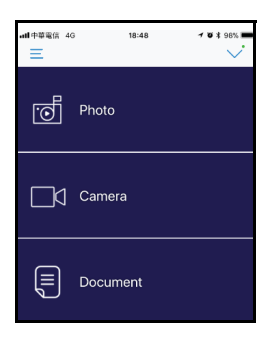

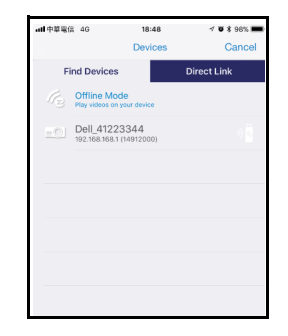

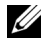

**REMARQUE :** Dell S518WL prend en charge la fonction **EZView**. II s'agit d'une application qui transmet du contenu pris en charge depuis votre appareil Android ou iOS, sans fil. Pour plus d'informations, veuillez consulter le site d'assistance Dell sur **[dell.com/support](www.dell.com/support/)**. Les formats de fichier pris en charge sont indiqués en page [40](#page-39-1) dans la section Types de fichiers multimédias pris en charge.

#### **Connecter le projecteur directement à l'ordinateur**

#### *A.Connexion directe par câble*

**3** Connectez le câble LAN au projecteur et à l'ordinateur.

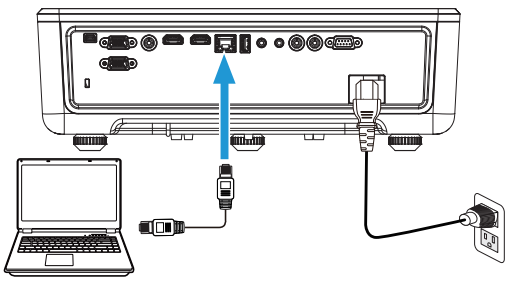

#### *B.Commutateur réseau*

**4** Connectez le câble LAN au projecteur et à l'ordinateur via le commutateur/concentrateur réseau.

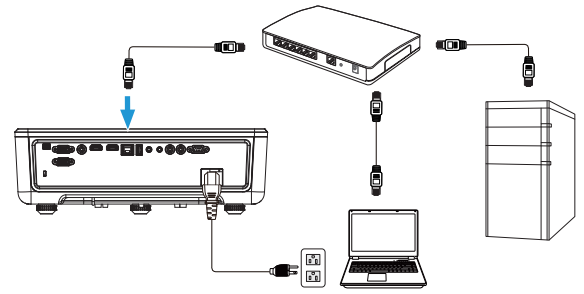

**5** Dans les paramètres LAN, DHCP passe sur **ON**.

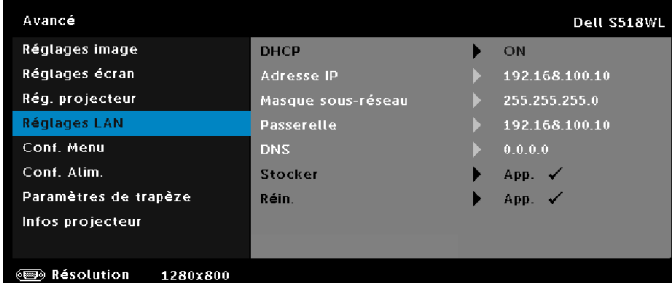

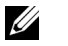

**REMARQUE :** Si le paramètre DHCP est ON, l'appareil de partage d'IP se verra automatiquement affecter les valeurs d'Adresse IP, de Masque sous-réseau et de Passerelle.

#### **Installer le logiciel sur votre PC/appareil Windows**

**1** Ouvrez les propriétés de connexion au réseau local, saisissez l'adresse IP et le masque de sous-réseau, puis cliquez sur OK.

**Étapes : Démarrer > Panneau de configuration > Réseau et Internet > Centre Réseau et partage > Modifier les paramètres d'adaptateur > Connexion au réseau local**

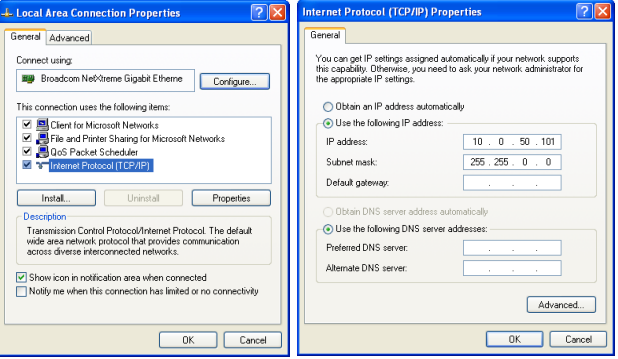

**2** Ouvrez un navigateur Web sur votre ordinateur, puis saisissez l'adresse **10.0.50.100** (par défaut) dans la barre d'adresse du navigateur. Vous serez envoyé à la page Web **Gestionnaire Web Dell S518WL**.

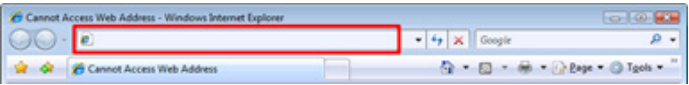

**3** La page Gestionnaire Web S518WL s'affiche. Si vous l'utilisez pour la première fois, cliquez sur **Télécharger**.

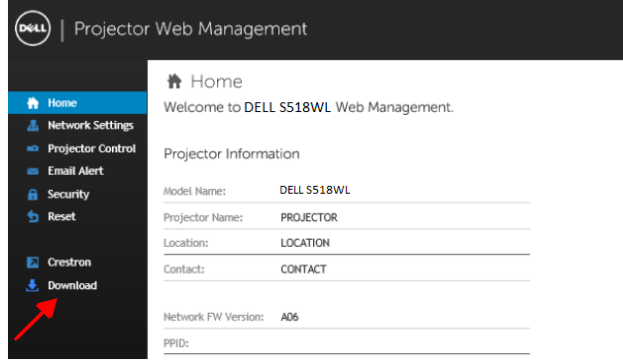

**4** Sur la page **Télécharger**, cliquez sur **Télécharger l'application de projection réseau pour Windows 10/8/7/Vista/XP** et installez-la sur votre ordinateur.

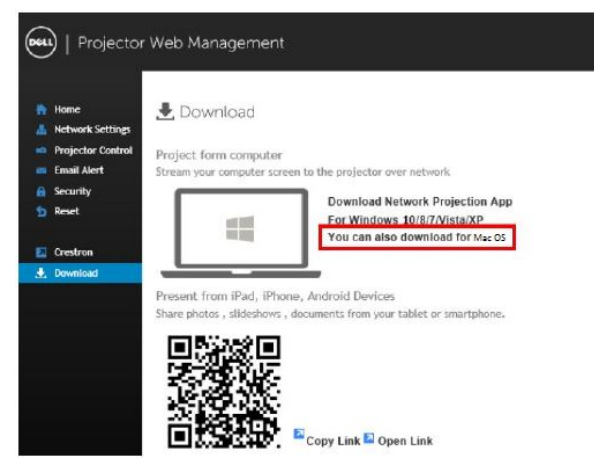

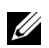

*K* REMARQUE : Si vous n'arrivez pas à installer l'application car vous n'avez pas les droits voulus sur l'ordinateur, veuillez contacter l'administrateur de votre réseau.

- **5** Cliquez sur **Lancer** pour continuer et terminer l'installation du logiciel.
- **6** L'installation du logiciel commencera. Suivez les instructions à l'écran pour terminer l'installation.

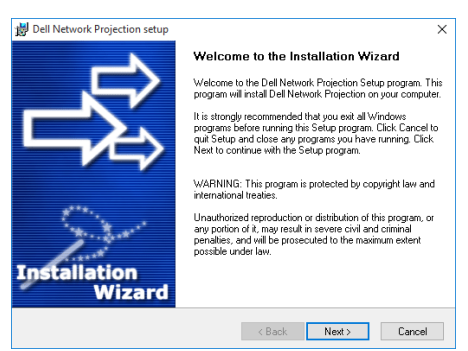

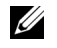

**REMARQUE :** Vous pouvez également télécharger la dernière version de l'application Dell Network Projection sur dell.com/support

#### **Instructions d'installation pour Mac**

**1** Ouvrez les propriétés de connexion au réseau local, saisissez l'adresse IP et le masque de sous-réseau, puis cliquez sur OK.

**Étapes : Aller > Applications > Préférences système > Réseau**

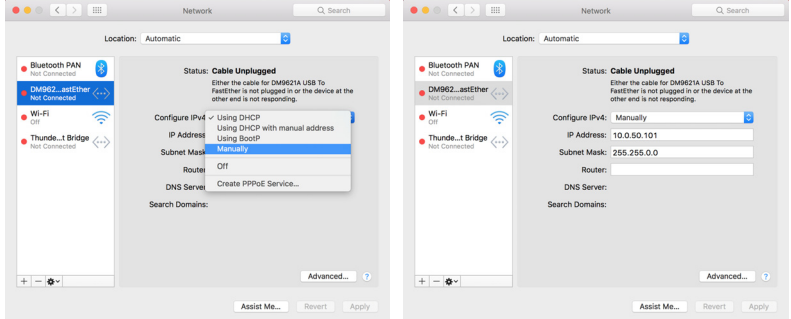

**2** Ouvrez le navigateur Safari sur votre Mac, puis saisissez l'adresse **10.0.50.100** (par défaut) dans la barre d'adresse du navigateur. Vous serez envoyé à la page Web **Gestionnaire Web Dell S518WL**.

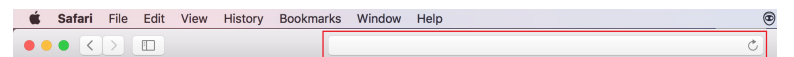

**3** La page Gestionnaire Web S518WL s'affiche. Si vous l'utilisez pour la première fois, cliquez sur **Télécharger**.

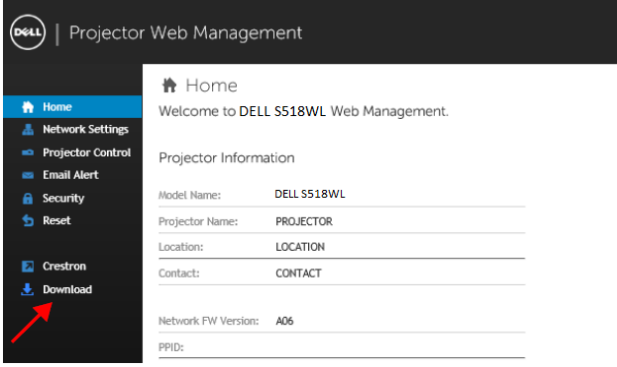

<span id="page-32-0"></span>**4** Sur la page **Télécharger**, cliquez sur **Vous pouvez également télécharger l'application pour OS Mac** et installez-la sur votre ordinateur.

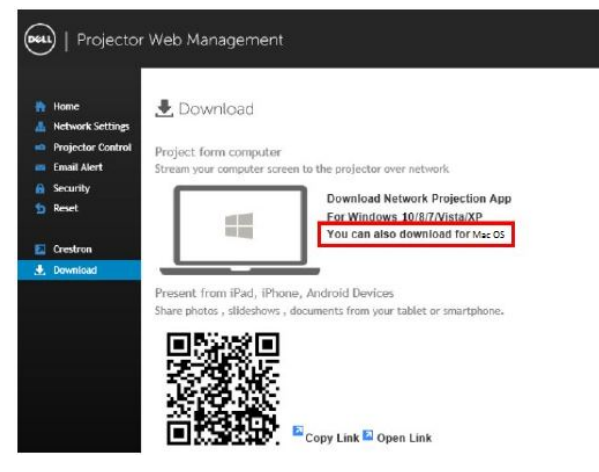

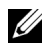

*K* REMARQUE : Si vous n'arrivez pas à installer l'application car vous n'avez pas les droits voulus sur l'ordinateur, veuillez contacter l'administrateur de votre réseau.

**5** Exécutez **Dell\_Network\_Projection\_Mac.pkg** à partir du dossier **Téléchargements**.

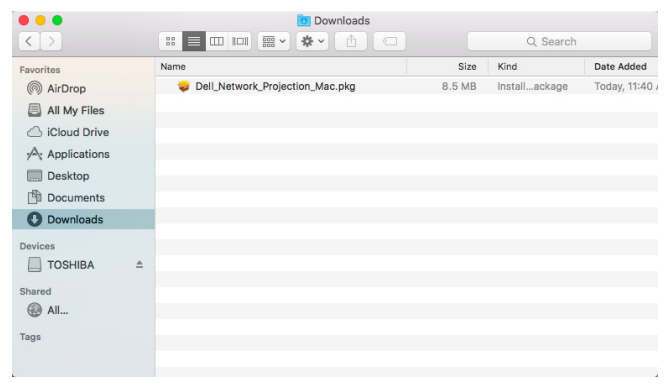

**6** L'installation du logiciel commencera. Suivez les instructions à l'écran pour terminer l'installation.

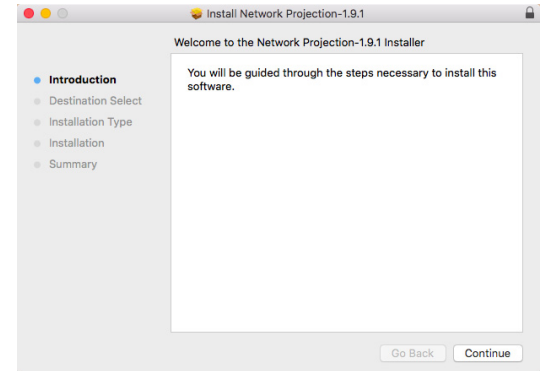

#### **Utilisation de l'application de projection sur réseau Dell (Windows)**

Une fois l'installation terminée, vous pouvez double-cliquer sur l'icône sur le bureau pour lancer l'application.

L'**écran de projection réseau Dell** reproduit ci-dessous s'affiche :

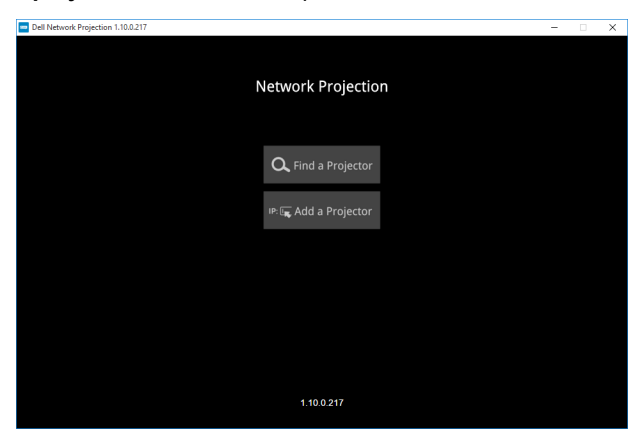

**1** Sur l'écran **Dell Network Projection**, cliquez sur **Trouver un projecteur**, puis sélectionnez **Dell\_42FE21E1** (Il s'agit d'un exemple. Le nom réseau réel de votre projecteur sera différent de cet exemple.). Il s'agit du nom et du code qui seront projetés lorsque votre projecteur est réglé sur la source « Réseau ».

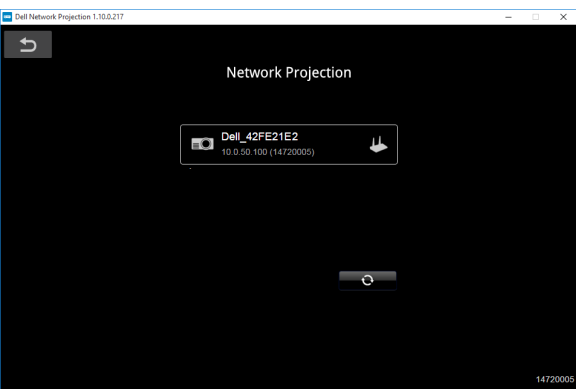

**2** Afin de commencer la présentation, cliquez sur la première icône jusqu'à ce que « **Miroir activé** » s'affiche.

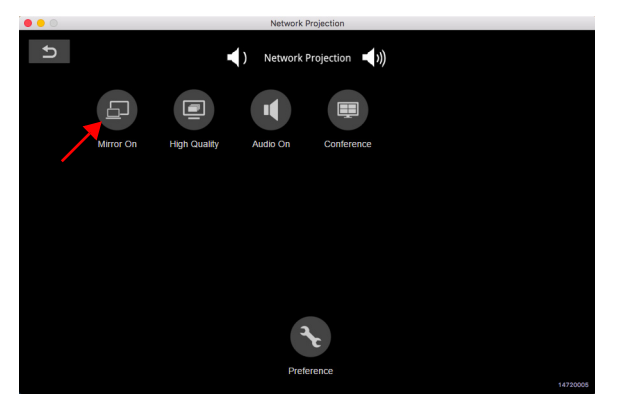

#### **Utilisation de l'application de projection sur réseau Dell (Mac)**

**1** Allez dans le dossier **Applications**, puis ouvrez le dossier **Network Projection**.

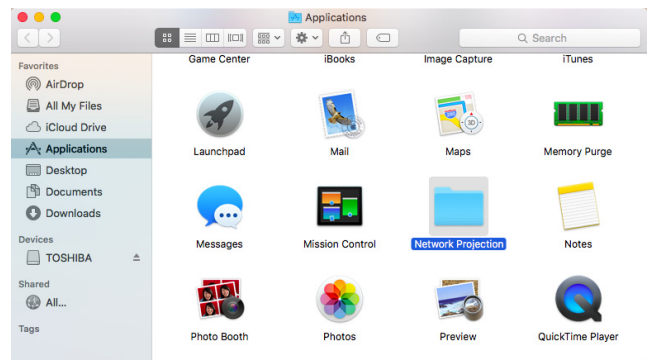

**2** Exécutez l'application **Network Projection** depuis le dossier Network Projection.

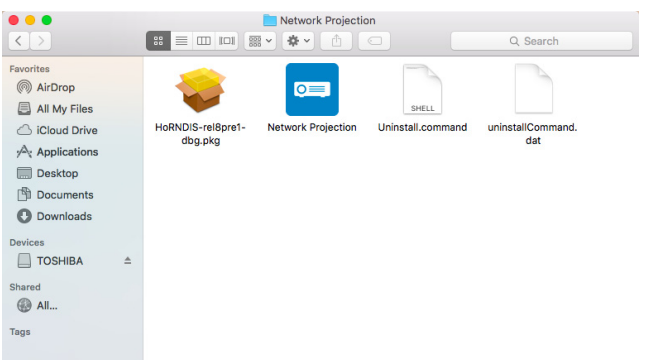

L'**écran de projection réseau Dell** reproduit ci-dessous s'affiche :

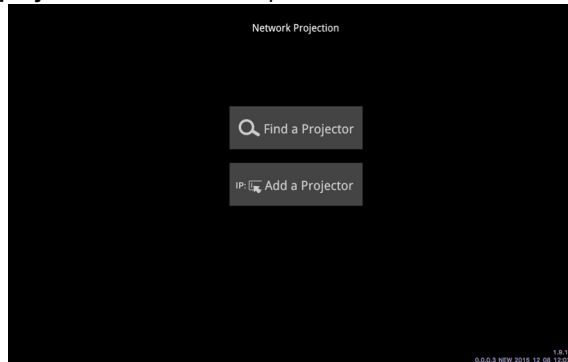

**3** Sur l'écran **Dell Network Projection**, cliquez sur **Trouver un projecteur**, puis sélectionnez Dell CCDDEE01 (Il s'agit d'un exemple. Le nom réseau réel de votre projecteur sera différent de cet exemple.). Il s'agit du nom et du code qui seront projetés lorsque votre projecteur est réglé sur la source « Réseau ».

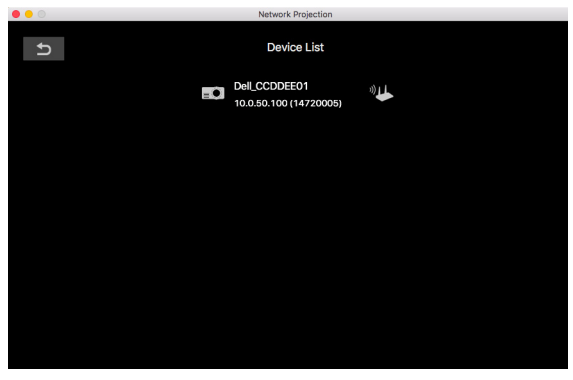

**4** Afin de commencer la présentation, cliquez sur la première icône jusqu'à ce que « **Miroir activé** » s'affiche.

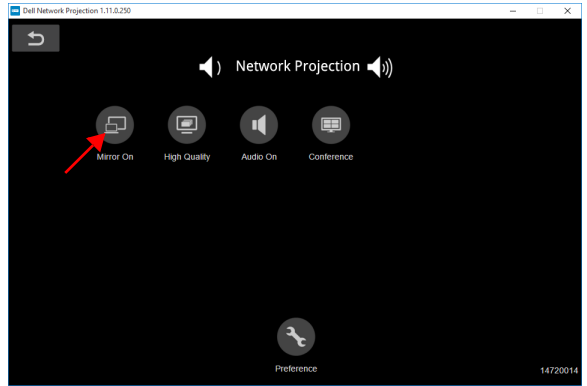

#### **Écran partagé**

Une fois que la projection réseau se connecte, cliquez sur le bouton **Conférence** pour activer la fonctionnalité d'écran partagé.

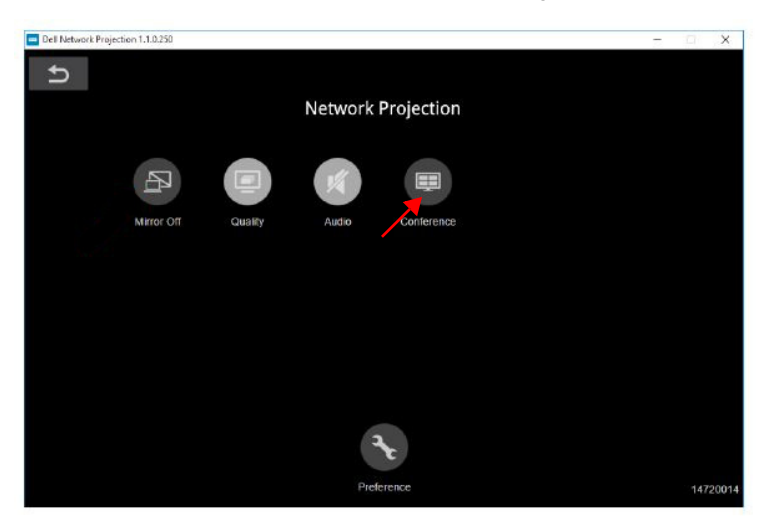

#### **Comprendre les boutons**

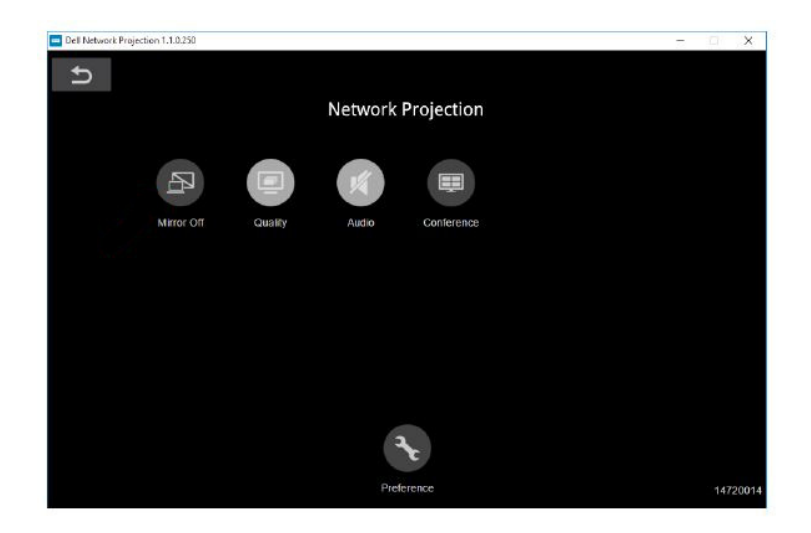

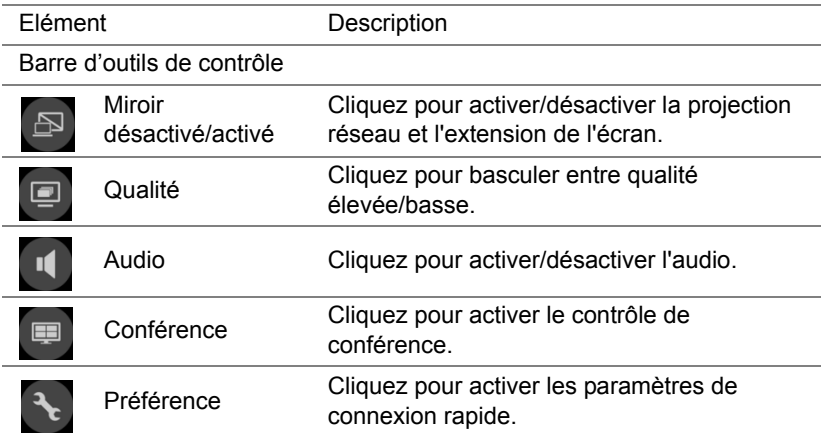

#### <span id="page-39-0"></span>**Utilisation de la présentation sans ordinateur**

#### <span id="page-39-1"></span>**Types de fichiers multimédias pris en charge**

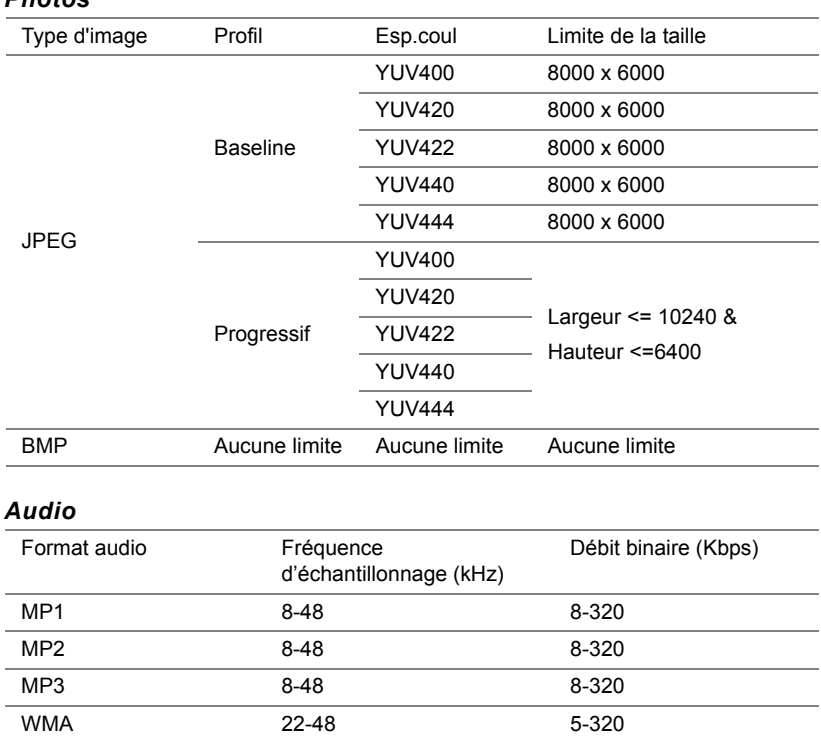

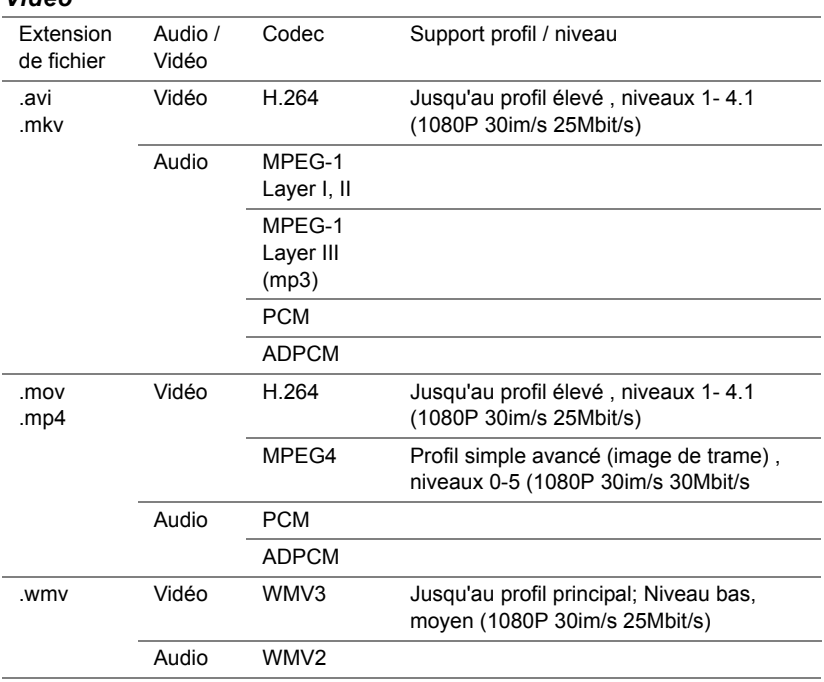

#### *Vidéo*

#### **Types de fichiers Visualiseur Office pris en charge**

La fonction Visualiseur Office vous permet de lire des fichiers MS Excel, MS Word, MS PowerPoint et PDF.

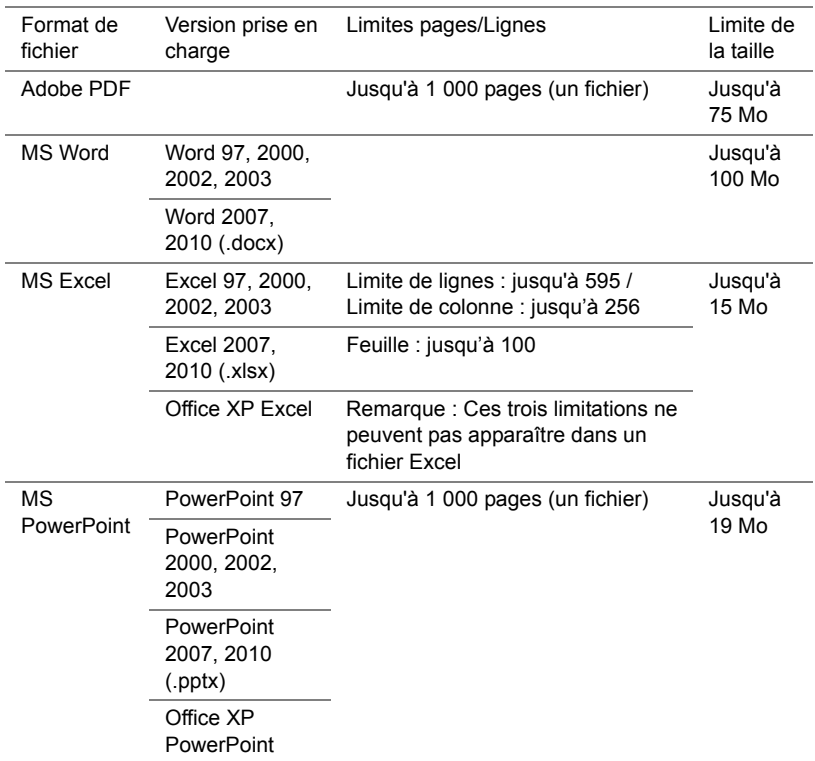

#### **Configuration pour présenter à l'aide du stockage USB externe**

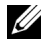

**REMARQUE :** Une clé USB doit être branchée sur le projecteur si vous voulez utiliser la fonction de lecture multimédia USB.

Suivez la procédure ci-dessous pour afficher les fichiers vidéo, audio, photo ou PDF sur votre projecteur :

**1** Connectez le cordon d'alimentation et allumez le projecteur en appuyant sur le bouton d'alimentation.

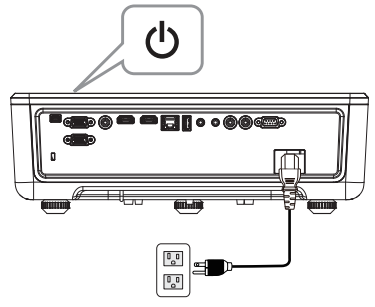

**2** Branchez une **clé USB** sur votre projecteur.

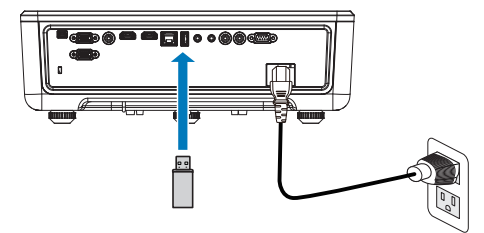

- **3** Appuyez sur le bouton **Menu** de la télécommande ou du panneau de commande.
- **4** Accédez au menu **SÉLECT ENTRÉE**, sélectionnez la source **Afficheur USB**.

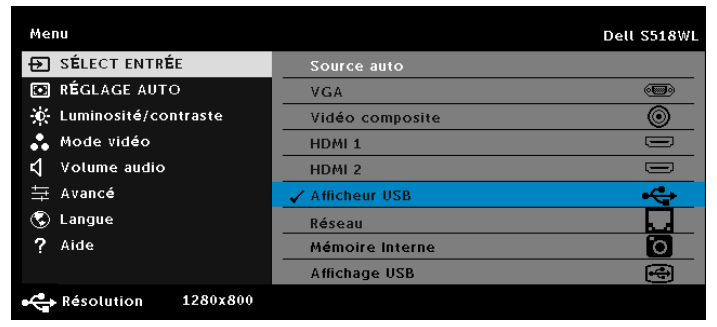

**5** Accédez au menu Visualiseur USB :

**a** Vous pouvez lire des fichiers **Vidéo**, **Musique**, ou **Photo**, ou sélectionner l'option **Réglages** pour modifier les paramètres multimédias.

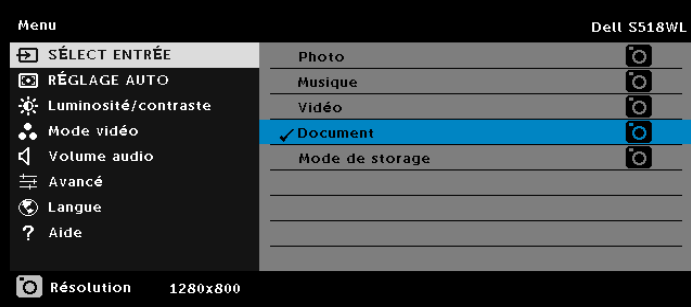

L'**écran de source Vidéo** reproduit ci-dessous s'affiche :

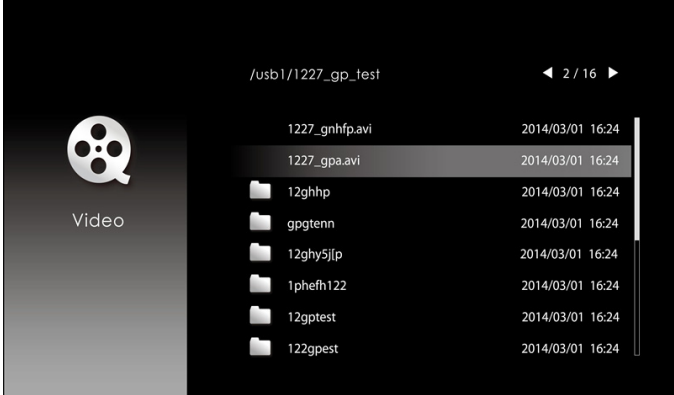

Dans l'écran Lecture vidéo, appuyez sur le bouton  $\blacklozenge$  du panneau de contrôle ou de la télécommande pour accéder au contrôle de la lecture vidéo. Vous pouvez alors utiliser les boutons suivants à l'écran pour contrôler la lecture vidéo.

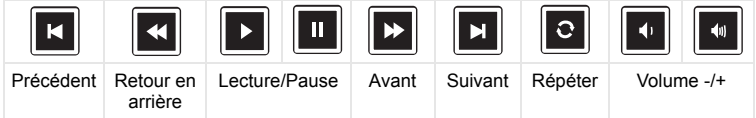

L'**écran de source Musique** reproduit ci-dessous s'affiche :

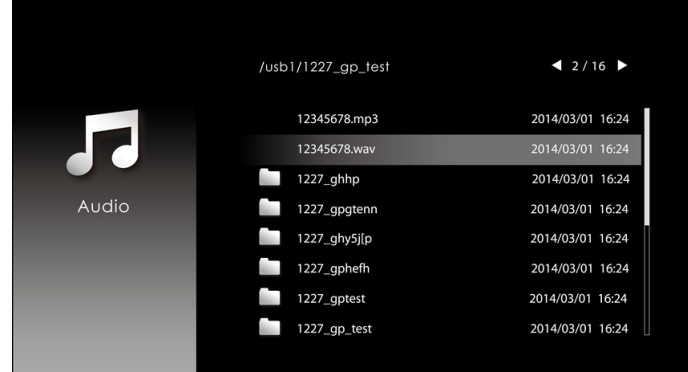

Dans l'écran Lecture de musique, appuyez sur le bouton du panneau de contrôle ou de la télécommande pour accéder au contrôle de la lecture de musique. Vous pouvez alors utiliser les boutons suivants à l'écran pour contrôler la lecture de la musique.

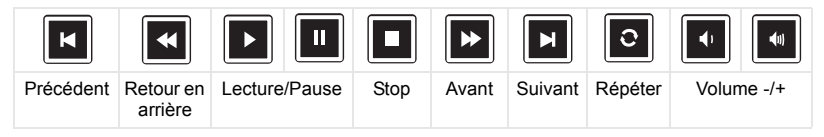

L'**écran de source Photo** reproduit ci-dessous s'affiche :

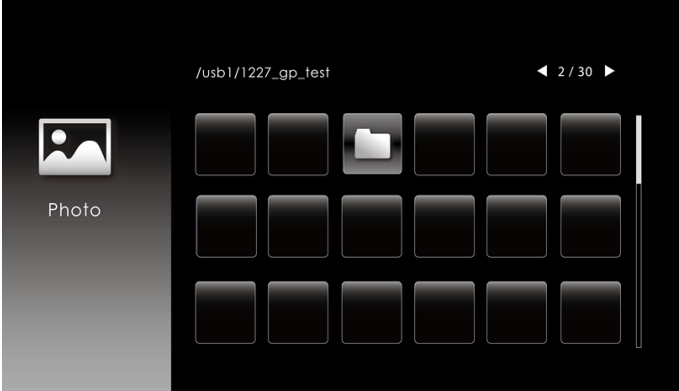

Dans l'écran Lecture de photo, appuyez sur le bouton du panneau de contrôle ou de la télécommande pour accéder au contrôle de la lecture de photo. Vous pouvez alors utiliser les boutons suivants à l'écran pour contrôler la lecture des photos.

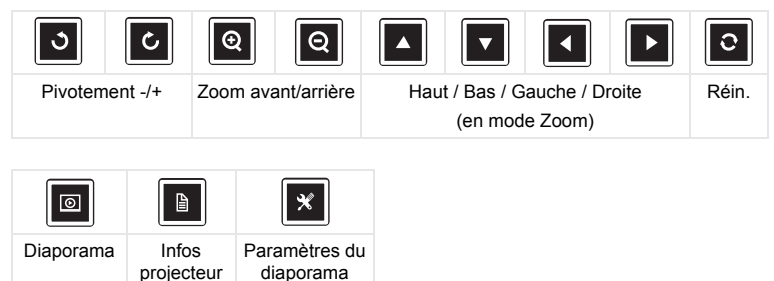

L'**écran de source de paramètres** reproduit ci-dessous s'affiche :

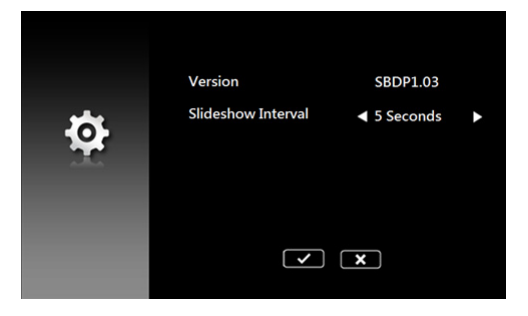

**b** Vous pouvez également lire les fichiers **MS Excel**, **MS Word**, **MS PowerPoint** ou **PDF** via l'option **Document**.

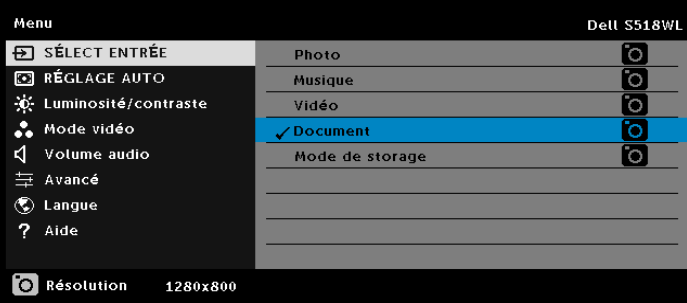

L'**écran de document** reproduit ci-dessous s'affiche :

|                       | /usb1/1227_gp_test | 42/30            |
|-----------------------|--------------------|------------------|
| Ę<br>Office<br>Viewer | abc.doc            | 2014/03/01 16:24 |
|                       | 120.pdf            | 2014/03/01 16:24 |
|                       | egtc745c           | 2014/03/01 16:24 |
|                       | 522rrcgg           | 2014/03/01 16:24 |
|                       | 1251dbb            | 2014/03/01 16:24 |
|                       | akck6155           | 2014/03/01 16:24 |
|                       | dgng521            | 2014/03/01 16:24 |
|                       | 852122bi           | 2014/03/01 16:24 |
|                       |                    |                  |

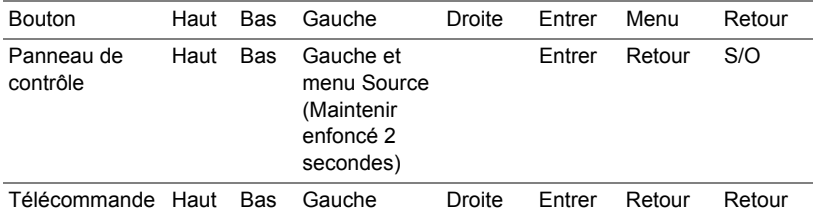

#### **Présentation des boutons (dans la visionneuse USB)**

#### **Types de fichiers Visualiseur Office pris en charge**

La fonction Visualiseur Office vous permet de lire des fichiers MS Excel, MS Word, MS PowerPoint et PDF.

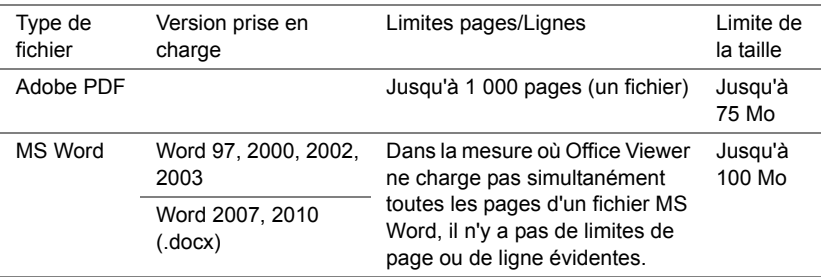

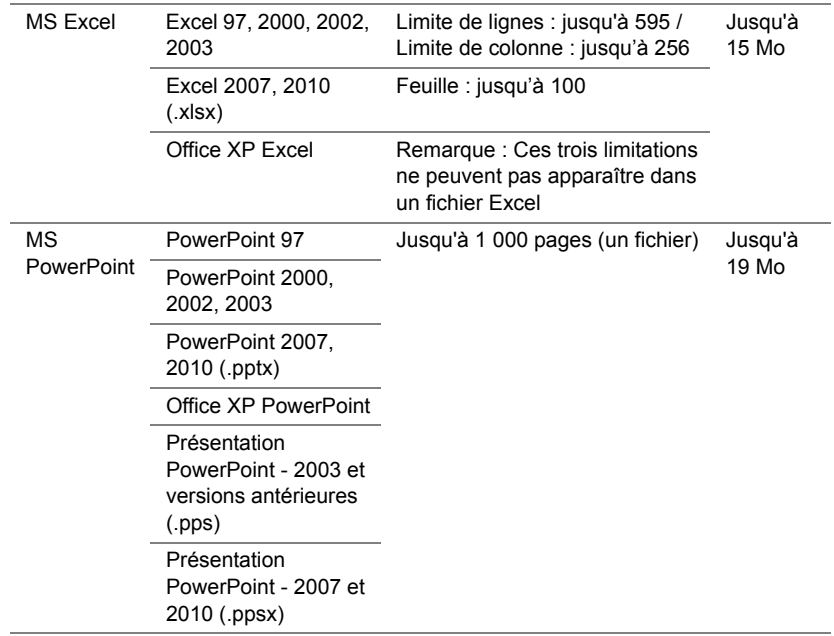

#### **Configuration pour présenter via la mémoire interne**

Suivez la procédure ci-dessous pour lire les fichiers **Photo**, **Vidéo** ou **Musique** sur votre projecteur :

**1** Raccordez le câble d'alimentation avec l'adaptateur secteur CA puis utilisez le câble USB-A vers USB-A pour connecter l'ordinateur et le projecteur. Mettez le projecteur sous tension en appuyant sur le bouton d'alimentation.

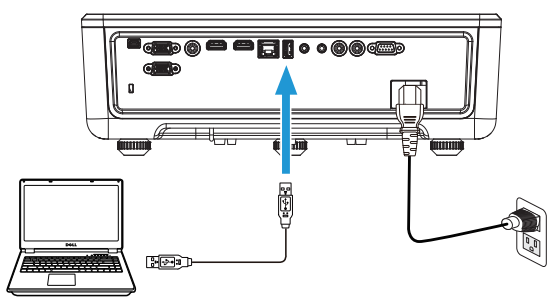

**2** Accédez au menu **SÉLECT ENTRÉE**, sélectionnez l'option **Mémoire Interne** et appuyez sur le bouton ✔.

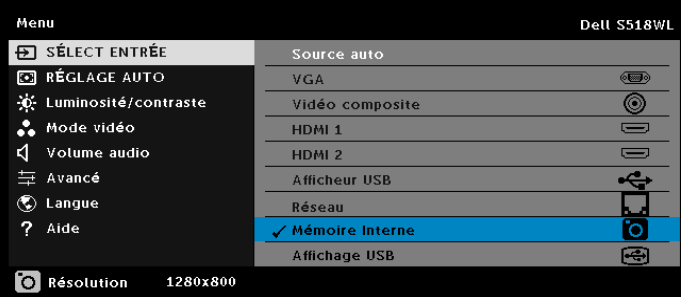

L'**écran Mémoire interne** reproduit ci-dessous apparaît :

**3** Sélectionnez **Mode de storage** pour accéder à la mémoire interne en tant que **Disque amovible**.

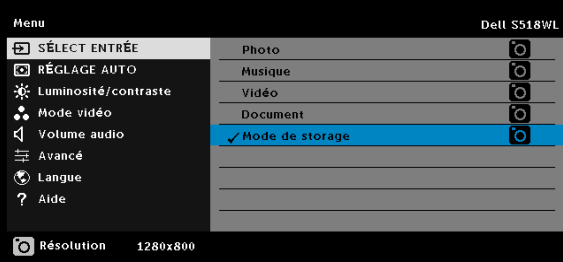

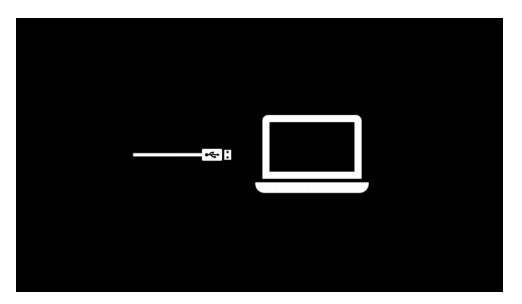

**4** Pour copier des fichiers dans la mémoire interne du projecteur, ouvrez d'abord une fenêtre de l'explorateur de fichiers. Allez dans Ordinateur et identifiez un Disque amovible. Ceci désigne la mémoire interne du projecteur. Vous pouvez copier des fichiers dans la mémoire interne. Cela vous permettra ensuite de projeter les fichiers directement depuis le projecteur, sans avoir besoin d'un ordinateur. Pour connaître les types de fichiers pris en charge, veuillez consulter la page 22.

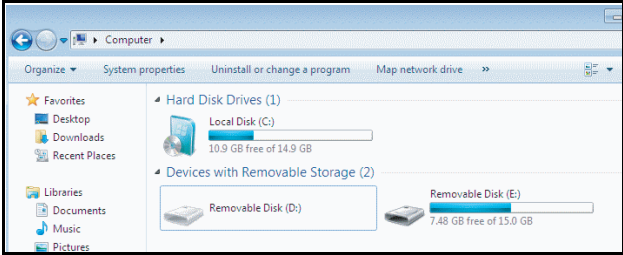

**5** Sélectionnez les fichiers multimédia : **Photo**, **Musique**, **Vidéo** ou **Document** puis appuyez sur bouton ✔ pour lancer la lecture. Ou bien sélectionnez l'option **Réglage** pour modifier les paramètres multimédia. L'**écran de source Photo** reproduit ci-dessous s'affiche :

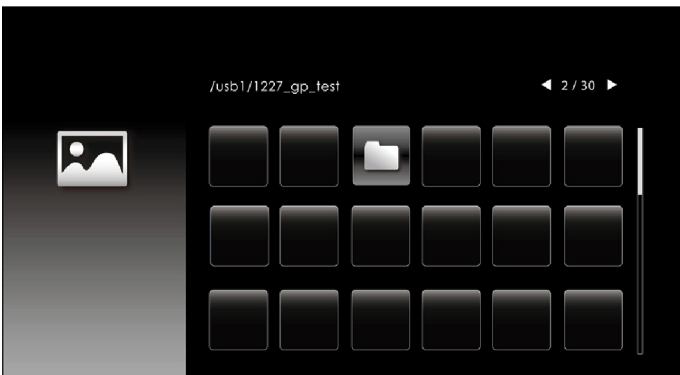

Écran Diaporama :

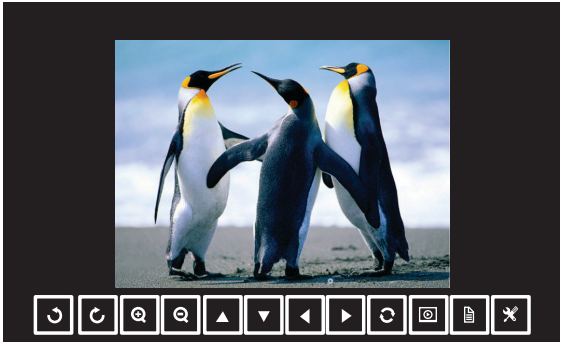

Appuyez sur le bouton  $\vee$  de la télécommande ou du clavier pour accéder au contrôle de la visionneuse photo. Vous pouvez alors utiliser les boutons suivants à l'écran pour contrôler la visionneuse photo.

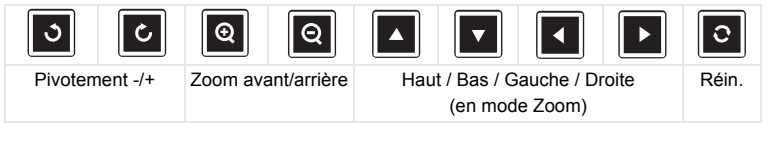

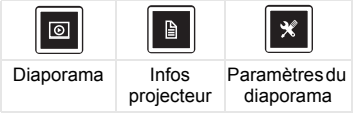

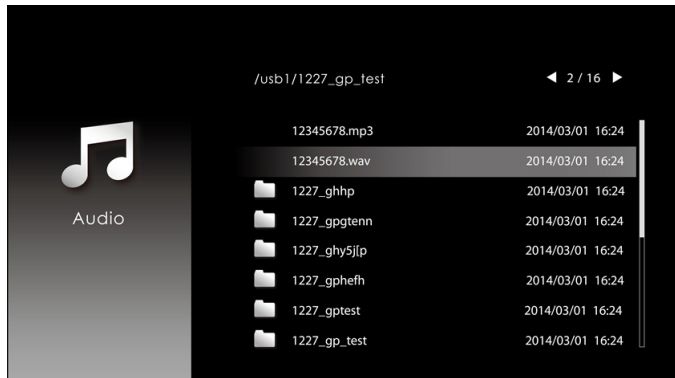

#### L'**écran de source Musique** reproduit ci-dessous s'affiche :

Écran de lecture de musique :

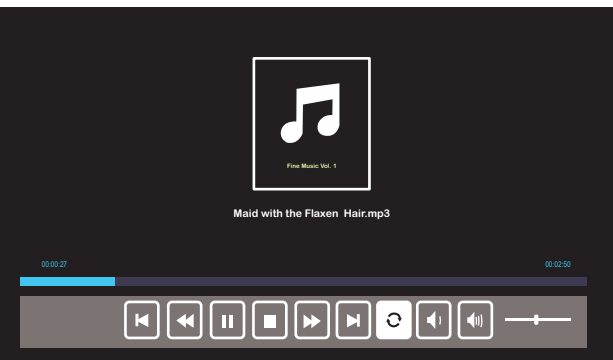

Appuyez sur le bouton v de la télécommande ou du clavier pour accéder au contrôle de la lecture de la musique. Vous pouvez alors utiliser les boutons suivants à l'écran pour contrôler la lecture de la musique.

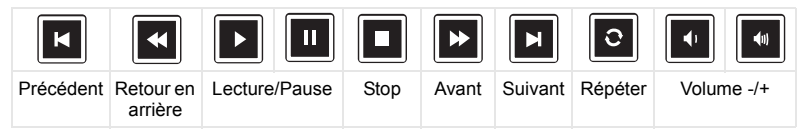

 $12/16$ /usb1/1227\_gp\_test 1227\_gnhfp.avi 2014/03/01 16:24 2014/03/01 16:24 1227\_gpa.avi 12ghhp 2014/03/01 16:24 Video gpgtenn 2014/03/01 16:24 12ghy5j[p 2014/03/01 16:24 1phefh122 2014/03/01 16:24 12gptest 2014/03/01 16:24 122gpest 2014/03/01 16:24

L'**écran de source Vidéo** reproduit ci-dessous s'affiche :

Écran de lecture vidéo :

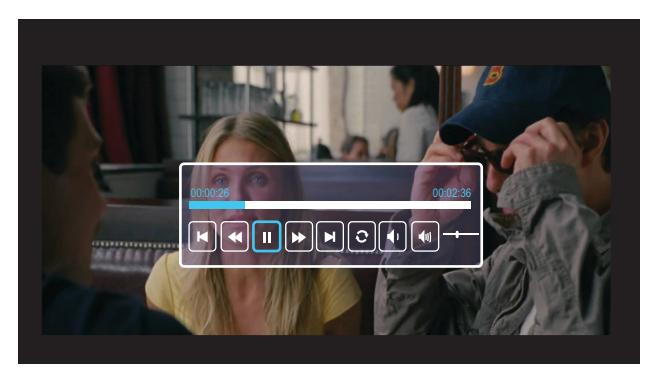

Appuyez sur le bouton  $\vee$  de la télécommande ou du clavier pour accéder au contrôle de la lecture vidéo. Vous pouvez alors utiliser les boutons suivants à l'écran pour contrôler la lecture vidéo.

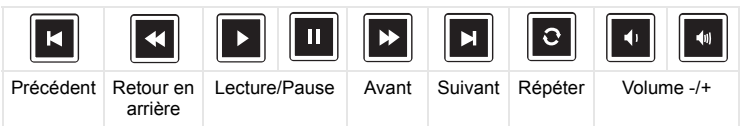

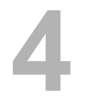

# <span id="page-54-0"></span>**4 Guide de dépannage**

#### <span id="page-54-1"></span>**Conseils de dépannage**

[Si vous rencontrez des problèmes avec le projecteur, reportez-vous au guide](#page-32-0)  [de dépannage suivant. Si votre problème persiste,](#page-32-0) [Contacter Dell.](#page-65-1)

Problème Solution possible

Aucune image n'apparaît sur l'écran

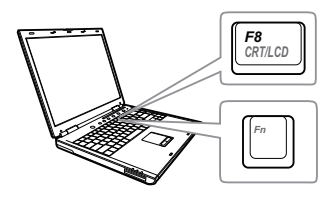

#### • Assurez-vous que la bonne source d'entrée a été sélectionnée dans le menu SÉLECT ENTRÉE.

- Assurez-vous que le port graphique externe est activé. Si vous utilisez un ordinateur portable Dell, appuyez sur [m] [fm] (Fn+F8). Pour les autres ordinateurs, reportez-vous à votre documentation respective. Si des images ne s'affichent pas correctement, veuillez mettre à jour le pilote vidéo de votre ordinateur. Pour un ordinateur Dell, consultez www.dell.com/support.
- Vérifiez que tous les câbles sont correctement connectés. Référez-vous à [« Réglage de l'image du projecteur » à la](#page-11-2)  [page 12](#page-11-2).
- Assurez-vous que les broches des connecteurs ne sont pas tordues ou cassées.
- Utilisez le Séquence tests dans les Rég. projecteur du menu Rég. avancés. Assurez-vous que les couleurs du modèle de test sont correctes.

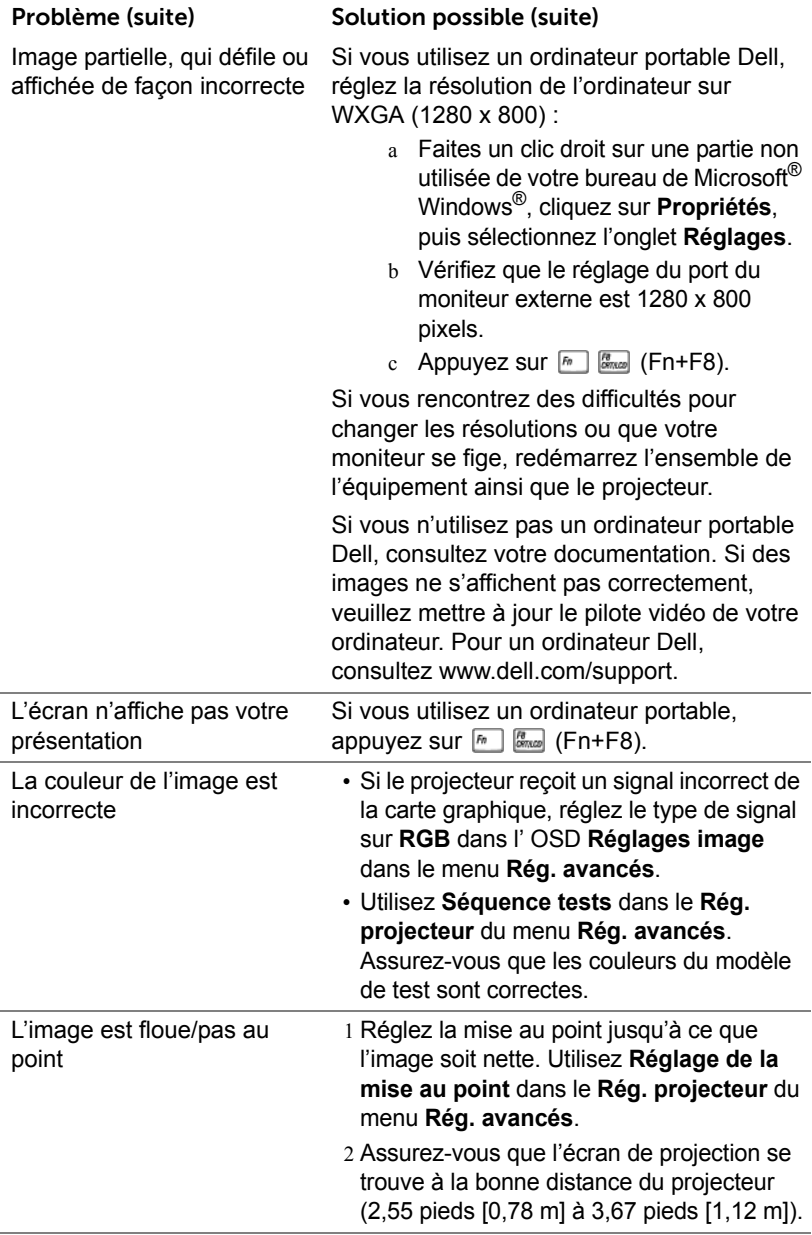

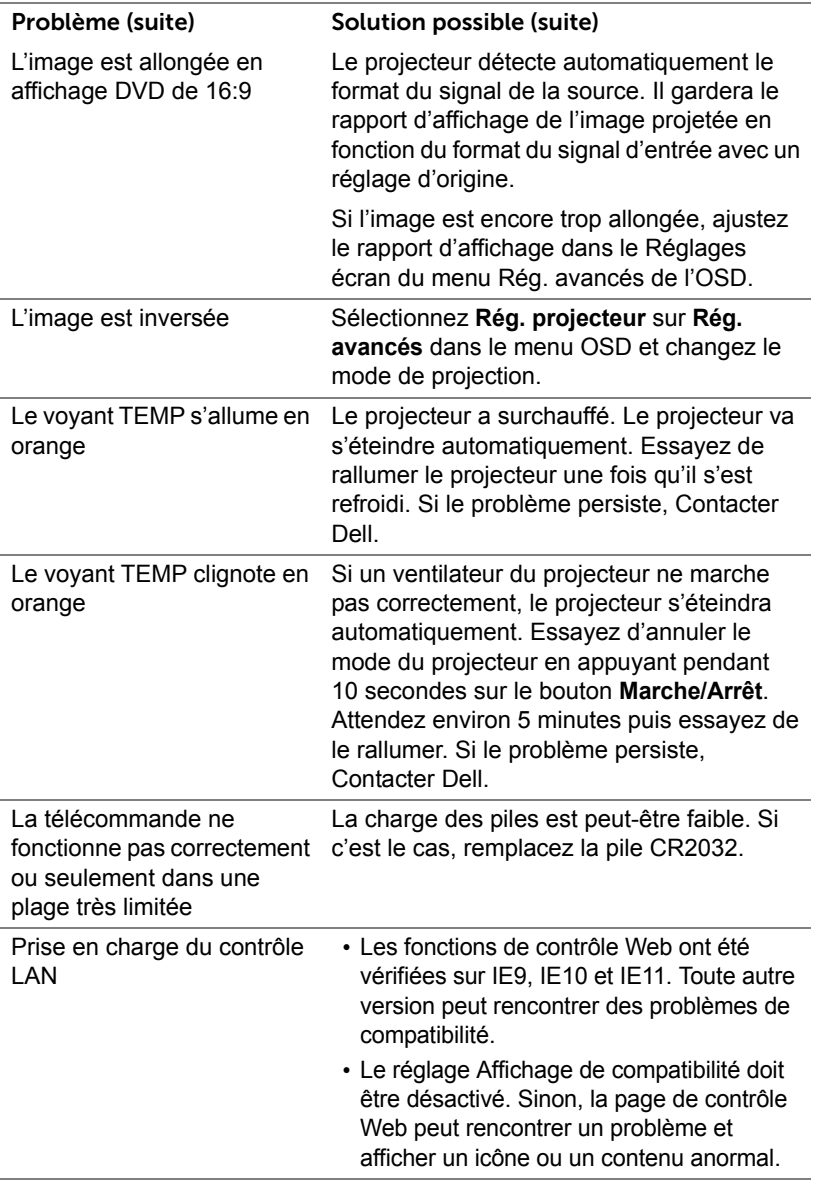

## <span id="page-57-0"></span>**Signaux de commande**

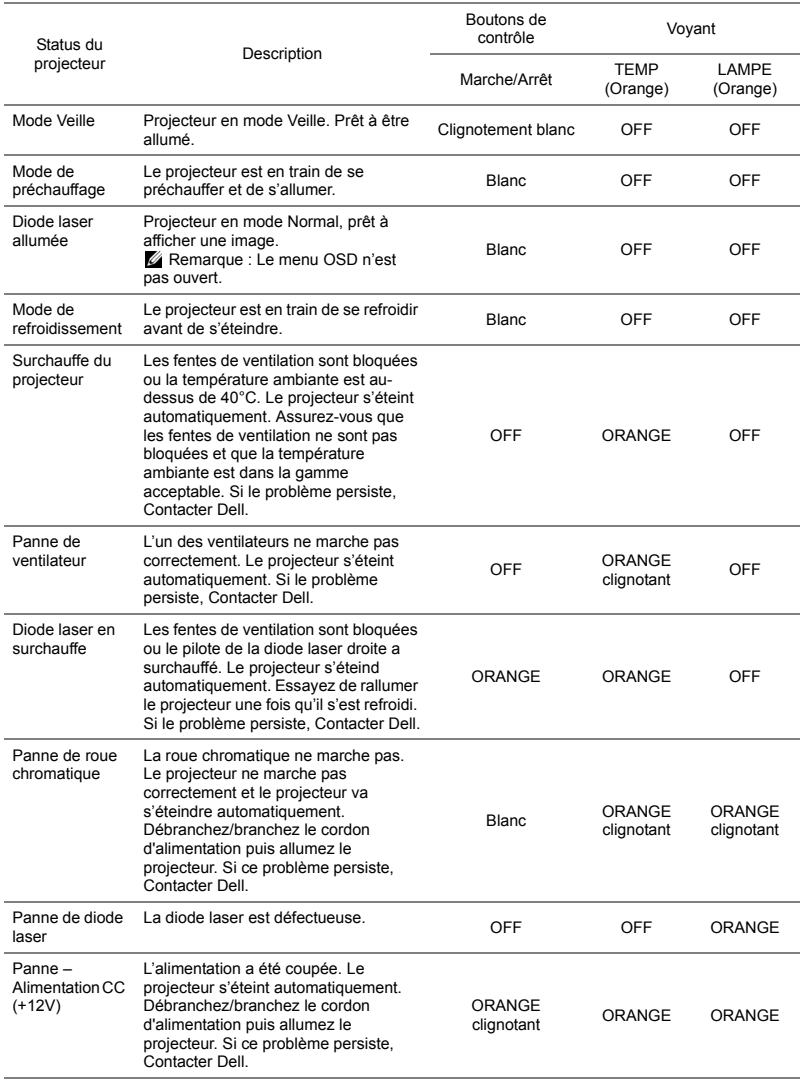

## <span id="page-58-0"></span>**5 Maintenance**

#### <span id="page-58-2"></span><span id="page-58-1"></span>**Remplacer les piles de la télécommande**

- 1 Faites pivoter le couvercle des piles dans le sens antihoraire pour le retirer.
- 2 Insérez une pile bouton CR2032 et alignez correctement la polarité selon les marques du support pour pile.
- **REMARQUE :** Lorsque vous utilisez la télécommande pour la première fois, vous verrez un film plastique placé entre la pile et son contact. Enlevez le film plastique avant utilisation.

3 Faites pivoter le couvercle des piles dans le sens horaire pour le verrouiller.

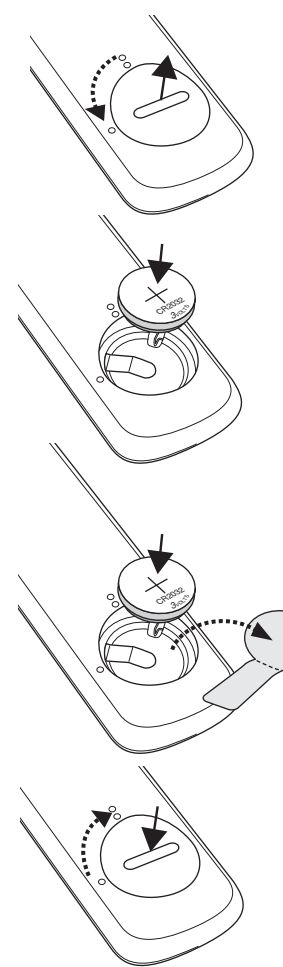

# <span id="page-59-0"></span>**6 Spécifications**

<span id="page-59-13"></span><span id="page-59-12"></span><span id="page-59-11"></span><span id="page-59-10"></span><span id="page-59-9"></span><span id="page-59-8"></span><span id="page-59-7"></span><span id="page-59-6"></span><span id="page-59-5"></span><span id="page-59-4"></span><span id="page-59-3"></span><span id="page-59-2"></span><span id="page-59-1"></span>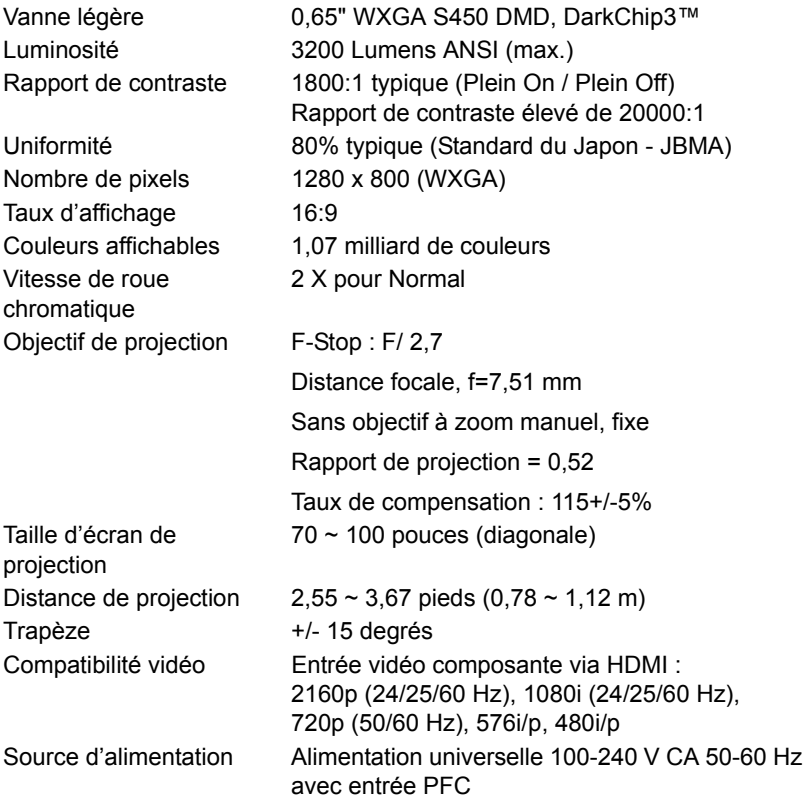

<span id="page-60-2"></span>Consommation électrique Mode normal : 255 W  $\pm$  10% @ 110 Vca

Mode Eco : 135 W ± 10% @ 110 Vca

Mode Veille : < 0,5 W

Veille réseau : < 2 W

<span id="page-60-5"></span><span id="page-60-0"></span>

<span id="page-60-6"></span><span id="page-60-3"></span>Poids du projecteur < 5,5 kg Dimensions  $(L \times P \times H)$  1,26 x 0,99 x 0,37 pouces

U **REMARQUE :** Par défaut le projecteur a été réglé pour entrer en mode d'économie d'énergie après 20 minutes d'inactivité. Audio 2 haut parleurs x 10 watts RMS Niveau de bruit Mode normal : 36 dB(A) Mode Eco : 32 dB(A)

(386,5 x 303,2 x 115 mm)

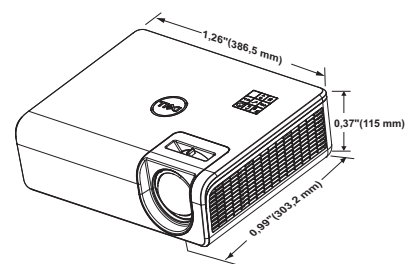

<span id="page-60-4"></span>Environnement Température d'utilisation : 5 °C à 40 °C (41 °F à 104 °F) Humidité : 80% maximum

> Température de stockage : 0 °C à 60 °C (32 °F à 140 °F) Humidité : 90% maximum

<span id="page-60-1"></span>Température de transport : -20 °C à 60 °C (-4 °F à 140 °F) Humidité : 90% maximum Connecteurs d'E/S Alimentation : Une prise d'alimentation secteur (3 broches - prise C14)

Entrée VGA : Un connecteur D-sub à 15 broches (bleu), VGA IN, pour signaux d'entrée RVB/composante analogique.

Sortie VGA : Un connecteur D-sub à 15 broches (noir) pour bouclage VGA-A.

Entrée vidéo composite : Une connecteur RCA jaune pour signal CVBS.

Entrée HDMI 1.4 : Deux connecteurs HDMI 1.4 pour la spécification HDMI 1.4 conformes HDCP 2.2.

Entrée audio analogique : Une mini prise stéréo 3,5 mm (bleu) et une paire de connecteurs RCA (rouge/blanc)

Sortie audio variable : Une mini prise stéréo 3,5 mm (vert).

Port mini USB type B : Un connecteur mini USB type B pour la mise à jour du firmware.

Alimentation USB (5 V/1,8 A) : Un alimentation USB (5 V/1,8 A) pour l'alimentation uniquement Port RS232 : Un connecteur D-Sub à 9 broches pour les communications RS232.

Port RJ-45 : Un connecteur RJ-45 intégré pour le contrôle du réseau et l'affichage sur LAN.

Source lumineuse Jusqu'à 20 000 heures en Mode Normal

#### <span id="page-62-0"></span>**Modes de compatibilité (Numérique/Analogique)**

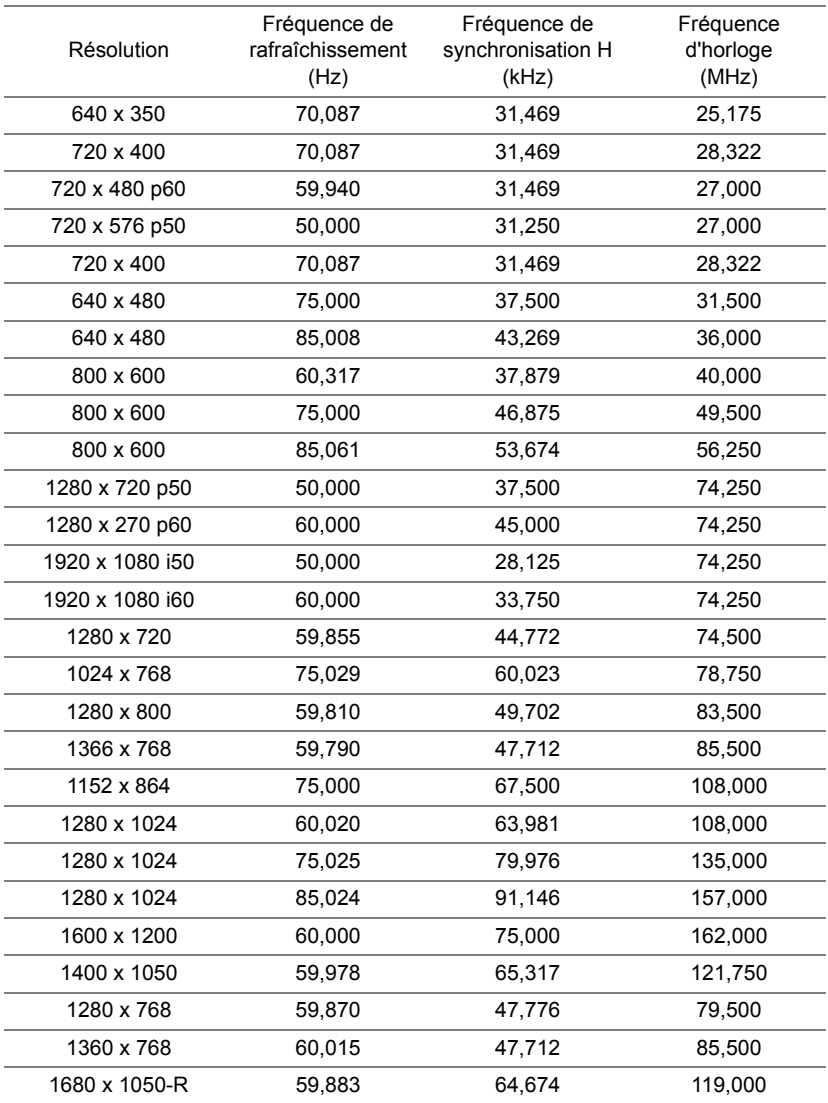

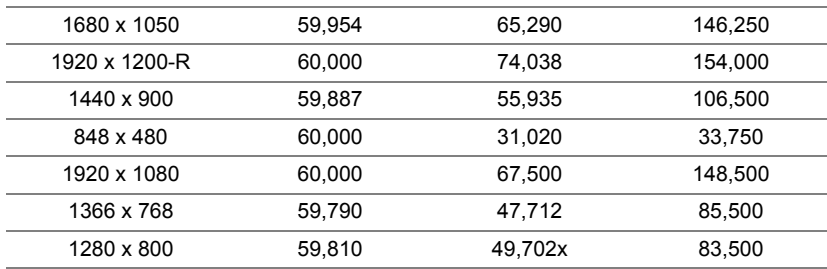

# <span id="page-64-0"></span>**7 Informations supplémentaires**

<span id="page-64-1"></span>Pour plus d'informations sur l'utilisation de votre projecteur, consultez le **Guide de l'utilisateur des projecteurs Dell** sur www.dell.com/support/manuals.

# <span id="page-65-2"></span><span id="page-65-1"></span><span id="page-65-0"></span>**8 Contacter Dell**

Pour les clients qui résident aux États-Unis, appelez 800-WWW-DELL (800- 456-3355).

<span id="page-65-3"></span>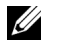

**REMARQUE :** Si vous n'avez pas une connexion Internet, vous pouvez aussi trouver les informations de contact dans la boîte, sur le ticket, la facture ou le catalogue des produits Dell.

Dell vous offre plusieurs options de support et de service en ligne ou par téléphone. La disponibilité peut varier en fonction du pays et du produit, et donc certains services peuvent ne pas être disponibles dans votre pays. Pour contacter Dell pour les ventes, l'assistance technique, ou les questions de service à la clientèle :

- 1 Accédez à www.dell.com/contactDell.
- 2 Sélectionnez votre pays dans la liste affichée.
- 3 Sélectionnez un Segment pour le Contact.
- 4 Sélectionnez le lien du service ou de l'assistance requise.

# **Index**

### **C**

Contacter Dell [4](#page-3-2)

#### **D**

Dell contacter [65,](#page-64-1) [66](#page-65-2)

#### **N**

numéros de téléphone [66](#page-65-3)

#### **P**

Ports de connexion Connecteur d'alimentation USB Type A (+5V/ 1,8A) et également pour multimédia / Wifi [6](#page-5-1) Connecteur d'entrée audio [6](#page-5-2) Connecteur de sortie audio [6](#page-5-3) Connecteur du cordon d'alimentation [6](#page-5-4) Connecteur HDMI -1 (1.4) [6](#page-5-5) Connecteur HDMI -2 (1.4) [6](#page-5-6) Connecteur mini USB (Mini Type B) pour mise à jour du firmware [6](#page-5-7) Connecteur RCA (D) audio [6](#page-5-8) Connecteur RCA (G) audio [6](#page-5-9) Connecteur RJ45 [6](#page-5-10) Connecteur RS232 [6](#page-5-11)

Connecteur vidéo composite [6](#page-5-12) Entrée VGA [6](#page-5-13) Sortie VGA [6](#page-5-14)

#### **R**

Réglage de l'image projetée baisser le projecteur Molette de réglage d'inclinaison arrière [12](#page-11-3) Molette de réglage d'inclinaison frontale [12](#page-11-4) Réglage de la hauteur du projecteur [12](#page-11-5)

Remplacer [59](#page-58-2)

### **S**

Spécifications Audio [61](#page-60-0) Compatibilité vidéo [60](#page-59-1) Connecteurs d'E/S [61](#page-60-1) Consommation électrique [61](#page-60-2) Couleurs affichables [60](#page-59-2) Dimensions [61](#page-60-3) Distance de projection [60](#page-59-3) Environnement [61](#page-60-4) Luminosité [60](#page-59-4) Niveau de bruit [61](#page-60-5) Nombre de pixels [60](#page-59-5) Objectif de projection [60](#page-59-6) Poids du projecteur [61](#page-60-6)

Rapport de contraste [60](#page-59-7) Source d'alimentation [60](#page-59-8) Taille d'écran de projection [60](#page-59-9) Taux d'affichage [60](#page-59-10) Uniformité [60](#page-59-11) Vanne légère [60](#page-59-12) Vitesse de roue chromatique [60](#page-59-13) support contacter Dell [65,](#page-64-1) [66](#page-65-2)

## **T**

Télécommande [9](#page-8-1)

#### **U**

Unité principale [5](#page-4-1) Bague de mise au point [5](#page-4-2) Bouton Marche/Arrêt [5](#page-4-3) Molette de réglage d'inclinaison [5](#page-4-4) Objectif [5](#page-4-5) Récepteur IR [5](#page-4-6) Trous de fixation pour fixation murale [5](#page-4-7) Trous de fixation pour montage au plafond [5](#page-4-8)